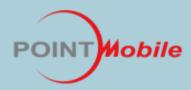

# PM251 WinCE 6.0 User's Guide

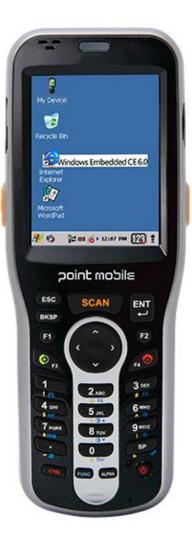

#### CONTENTS

| 1. | INTRO        | DUCTION ······                                        | 4  |
|----|--------------|-------------------------------------------------------|----|
|    |              | narks                                                 |    |
|    |              |                                                       |    |
|    |              | the PM251                                             |    |
|    | Access       | sories                                                | 4  |
| 2. | SAFET        | Y REGULATIONS                                         | 5  |
|    | 2.1.         | General Safety Rules                                  |    |
|    | 2.1.         | Power Supply                                          | 6  |
|    | 2.2.         | Laser Safety                                          |    |
| 3. | CETTI        | NG STARTED ······                                     | 0  |
| 5. |              |                                                       |    |
|    | 3.1.         | Install the Battery                                   | 8  |
|    | 3.2.         | Charge the Batteries                                  |    |
|    | 3.3.         | LED Indicators 1                                      |    |
|    | 3.4.         | Guidelines for Battery Pack Use and Disposal 1        | 0  |
|    | 3.5.         | Turn Your Device On 1                                 |    |
|    | 3.6.         | Desktop ······ 1                                      |    |
|    | 3.7.         | Indicator Icons 1                                     |    |
|    | 3.8.         | Using the Stylus 1                                    |    |
|    | 3.9.         | Selecting Program 1                                   |    |
|    | 3.10.        | Pop-Up Menus ······ 1                                 | 3  |
|    | 3.11.        | Using Windows Explorer                                | 4  |
| 4. | GET TO       | O KNOW YOUR DEVICE··································· | 4  |
| •• | 4.1.         | Feature of Your Device                                |    |
|    | 4.1.<br>4.2. | PM251                                                 |    |
|    |              | Front Panel Layout ······ 2                           |    |
|    | 4.3.         |                                                       |    |
|    | 4.4.         | Display Backlight                                     | 6  |
|    | 4.5.         | Keypad Backlight                                      | 2  |
|    | 4.6.         | Using Screen Protectors 1                             |    |
|    | 4.7.         | Installing Your Screen Protector 1                    |    |
|    | 4.8.         | Back Panel Layout ······ 2                            |    |
|    | 4.9.         | Left Side Panel Layout ······21                       |    |
|    | 4.10.        | Installing Memory Cards 2                             |    |
|    | 4.11.        | Right Side Panel Layout ······ 2                      | 8  |
|    | 4.12.        | Top Panel Layout                                      | 28 |
|    | 4.13.        | Bottom Panel Layout                                   |    |
|    | 4.14.        | Peripherals and Accessories 2                         |    |
|    | 4.15.        | Li-ion Battery Packs                                  |    |
|    | 4.16.        | Battery Power                                         | 30 |
|    | 4.17.        | Main Battery Pack ······ 3                            |    |
|    | 4.18.        | Managing Main Battery Power ······ 3                  | 31 |
|    | 4.19.        | Resetting the Terminal                                |    |
|    | 4.20.        | Suspend Mode                                          | 33 |
|    | 4.21.        | Memory Allocation ······                              | 33 |
|    | 4.22.        | Care and Cleaning of the Products                     |    |
|    | 4.23.        | PM251 Technical Specifications                        |    |
| 5. |              | THE KEYPAD                                            | 6  |
| э. |              |                                                       |    |
|    | 5.1.         | Numeric Keypad Layout                                 | 6  |
|    | 5.2.         | Navigation Keys                                       |    |
|    | 5.3.         | Basic Keys                                            |    |
|    | 54           | Normal/Ctrl Modes of Numeric Keypad                   | 27 |

5.4.Normal/Ctrl Modes of Numeric Keypad375.5.Normal/Func Modes of Numeric Keypad37

| 5.6. | White Indicators on the Numeric | 37 |
|------|---------------------------------|----|
| 5.7. | BLUE Key Combinations           | 38 |
| 5.8. | Program Buttons                 | 39 |

| 6. | USING | THE IMAGE ENGINE 40                    |
|----|-------|----------------------------------------|
|    | 6.1.  | Overview 40                            |
|    | 6.2.  | Available Image Engines                |
|    | 6.3.  | Depth of Field 41                      |
|    | 6.4.  | Supported Bar Code Symbologies 42      |
|    | 6.5.  | Activating the Engine 43               |
|    | 6.6.  | Using Demos                            |
|    | 6.7.  | Decoding                               |
|    | 6.8.  | To Decode a Bar Code                   |
|    | 6.9.  | Sample Bar Codes ······ 44             |
|    | 6.10. | Omni-Directional Scanning Positions 44 |
|    | 6.11. | Capturing Images                       |

| 7. | USING | G THE LASER ENGINE ·····       |    |
|----|-------|--------------------------------|----|
|    | 7.1.  | Overview                       |    |
|    | 7.2.  | Available Laser Engines        |    |
|    | 7.3.  | Depth of Field                 |    |
|    | 7.4.  | Supported Bar Code Symbologies |    |
|    | 7.5.  | Activating the Engine          |    |
|    | 7.6.  | Using Demos                    |    |
|    | 7.7.  | Decoding a Bar Code            | 47 |
|    | 7.8.  | Sample Bar Code                |    |
|    | 7.9.  | Scanning Positions             |    |

| 8.USING | 3.USING SCANWEDGE ··································· |    |  |  |  |
|---------|-------------------------------------------------------|----|--|--|--|
| 8.1     | Overview                                              | 48 |  |  |  |
| 8.2     | Enabling ScanWedge                                    | 48 |  |  |  |

| 9.  | USING | CONTROL PANEL ···································· |
|-----|-------|----------------------------------------------------|
|     | 9.1.  | System Properties                                  |
|     | 9.1.1 | General 49                                         |
|     | 9.1.2 | Memory                                             |
|     | 9.1.3 | Device Name                                        |
|     | 9.1.4 | Copyrights                                         |
|     | 9.2.  | Power properties                                   |
|     | 9.2.1 | Battery tab                                        |
|     | 9.2.2 | Power-off Tab                                      |
|     | 9.2.3 | CPU Power Setting Tab 51                           |
|     | 9.2.4 | Alerts Tab                                         |
|     | 9.2.5 | Wakeup Source Tab 52                               |
|     | 9.2.6 | Battery Info Tab 52                                |
|     | 9.3.  | Program Button properties                          |
|     | 9.3.1 | Program Buttons Tab                                |
|     | 9.3.2 | Key Define Tab 53                                  |
|     | 9.4.  | Backlight Properties                               |
|     | 9.4.1 | Battery Power Tab54                                |
|     | 9.4.2 | External Power Tab54                               |
|     | 9.4.3 | Keyboard Backlight Tab55                           |
|     | 9.5.  | Scanner Settings                                   |
|     | 9.5.1 | Scanner Settings Applet                            |
| 10. | СОММІ | JNICATION ·······58                                |
|     |       | Communication Options                              |
|     | 10.1. | Communication Options                              |

| 10.2.  | Installing Additional Software                  | 58 |
|--------|-------------------------------------------------|----|
| 10.3.  | Connecting the USB ActiveSync Cable             | 59 |
| 10.4.  | ActiveSync Communication                        |    |
| 10.5.  | Communication Type                              | 60 |
| 10.6.  | Hardware Requirements for Setup                 |    |
| 10.7.  | Software Requirements for Communication         | 60 |
| 10.8.  | Setting Up the Host Workstation                 | 60 |
| 10.9.  | Communicating with the PM251                    | 60 |
|        | . Synchronizing with the Host Workstation       | 61 |
| 10.11. | . Exploring the Terminal from the Workstation   | 61 |
| 10.12. | . Adding Programs via ActiveSync                | 61 |
| 10.13. | . Wireless Radios                               | 63 |
| 10.14. | . Connecting the Terminal to a Wireless Network | 63 |
| 10.15. | . WLAN (802.11a/b/g/n Radio)                    | 63 |
| 10.16. | . Adding Programs from the Internet             | 64 |

| 11. | 11. BLUETOOTH HANDLER ···································· |                                |      |  |
|-----|------------------------------------------------------------|--------------------------------|------|--|
|     | 11.1.                                                      | Enabling the Bluetooth Radio   | · 64 |  |
|     | 11.2.                                                      | Connecting to Other Devices    | · 64 |  |
|     | 11.3.                                                      | Pairing Bluetooth Devices      | · 65 |  |
|     | 11.4.                                                      | Setting Up A Bluetooth Printer | · 65 |  |

| 12.1.<br>12.2. | Overview<br>Battery Charging                                                  | 0 |
|----------------|-------------------------------------------------------------------------------|---|
| 12.2.          | Power Supply                                                                  |   |
| 12.3.          | Fower Supply                                                                  |   |
| 12.5.          | Back Panel                                                                    | 6 |
| 12.6.          | Powering the Single Slot Docking Cradle or Single Slot Ethernet Cradle Device |   |
| 12.7.          | Charging the Battery                                                          | 6 |
| 12.8.          | Technical Specifications                                                      | 6 |

| 13.1. | Overview                   |
|-------|----------------------------|
| 13.2. | Power Supply               |
| 13.3. | Front Panel 71             |
| 13.4. | Back Panel                 |
| 13.5  | Charging theBattery 72     |
| 13.6  | Technical Specifications73 |

## 1. Introduction

Thank you for purchasing PM251.

This manual generally provides you with the safety information and basic features and operations of the PM251 device. Please read all safety precautions and this manual carefully before using your PM251s and peripherals to ensure safe and proper use.

## Trademarks

The official name of Windows XP is Microsoft Windows XP Operating System.

The official name of Windows Vista is Microsoft Windows Vista Operating System.

The official name of Windows 7 is Microsoft Windows 7 Operating System.

Microsoft, Windows, Windows Embedded CE 6.0 Pro, ActiveSync, and the brand names and product names of other Microsoft products are trademarks of Microsoft Corporation in the US and other countries.

Other company and product names given in this manual or displayed in this software may be the trademarks of their respective companies.

## About the PM251

The new PM251 is the latest generation PM251 device, built on Microsoft Windows Embedded CE 6.0 Pro operating system. The PM251 is designed for retail warehousing and logistics applications where maximum performance and durability is required in compact Handheld device.

The PM251 is available in different models depending on the options.

## Accessories

Cradles 251-SSC (Single Slot Cradle)
 251-SEC (Single Ethernet Cradle)
 250-QC (4 Slot Battery Charger)
 250-QHB (4 Slot Terminal Charger)

#### Batteries

2200mAh Battery Pack, Standard Capacity 3300mAh Battery Pack, Extended Capacity

## Power Supply AC Adaptor, INPUT: AC100~240V 50/60Hz, OUTPUT: DC5V 2.0A Power Supply for Terminal

Cables

N/A

#### Others

Stylus Pen and tether Hand strap

PM251 contains the following items basically:

- PM251
- 5V/2A AC Adaptor
- AC Plugs
- Battery Pack
- Stylus Pen and tether
- Hand strap
- LCD Screen Protection Film

**NOTE:** Keep the original packaging for use when sending products to the technical assistance center. Damage caused by improper packaging is not covered under the warranty

**NOTE:** Rechargeable battery packs are not initially charged or discharged. Before you begin to use, you must charge the battery packs first. See Paragraph 3.2.

## 2. Safety Regulations

#### Symbols in this manual

In this manual, some important items are described with the symbols shown below. Be sure to read these items before using this equipment.

MARNING Indicates a potentially hazardous situation which, if not avoided, could result in death serious injury, or serious damage, or fire in the equipment or surrounding objects.

**AVERTISSEMENT** Le terme **AVERTISSEMENT** indique une situation potentiellement dangereuse qui, si elle n'est pas évitée, peut entraîner la mort, des blessures graves, des dommages importants ou l'incendie d'objets et biens d'équipement environnants.

**CAUTION** Indicates a potentially hazardous situation which, if not avoided, may result in minor or moderate injury, partial damage to the equipment or surrounding objects, or loss of data.

**ATTENTION** Le terme ATTENTION indique une situation potentiellement dangereuse qui, si elle n'est pas évitée, peut entraîner des blessures mineures ou modérées, des dégâts partiels à l'équipement, aux objets environnants ou la perte de données.

**NOTE** Indicates information to which you should pay attention when operating the equipment.

This section outlines the safety precautions associated with using PM251.

**NOTE:** PM251 handy terminals meet or exceed the requirements of all applicable standards organizations for safe operation. However, as with any electrical equipment, the best way to ensure safe operation is to read this manual carefully before performing any type of connection to the PM251 and operate them according to the agency guidelines described in the manual.

## 2.1. General Safety Rules

#### 

- Use only the components supplied by the manufacturer for the specific PM251 being used.
- Do not attempt to disassemble the PM251, as it does not contain parts that can be repaired by the user. Any tampering will invalidate the warranty.

- When replacing the battery pack or at the end of the operative life of the PM251, disposal must be performed in compliance with the laws in force in your country.
- Before using the devices and the battery packs, read this manual carefully.
- Do not submerge the PM251 in liquid products.

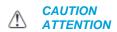

Utilisez uniquement les composants fournis par le fabricant pour l'utilisation du PM251. Ne tentez pas de démonter le PM251. Ce produit ne contient aucune pièce ne pouvant être réparée par l'utilisateur. Toute manipulation fera perdre la garantie au produit. Lors du remplacement de la batterie ou en fin de vie du terminal portatif PM251, l'élimination et le recyclage doit être

effectuée en conformité avec les lois en vigueur dans votre pays. Avant d'utiliser les appareils et les batteries, lire attentivement ce manuel.

Avant d'utiliser les appareils et les batteries, lire attentivement ce

Ne pas plonger le PM251 dans des produits liquides.

#### 2.2. Power Supply

The power supply for this device has met applicable KCC/CCC/CE/PSE safety requirements. Please adhere to the following safety instructions per UL guidelines:

- FAILURE TO FOLLOW THE INSTRUCTIONS OUTLINED MAY LEAD TO SERIOUS PERSONAL INJURY AND POSSIBLE PROPERTY DAMAGE.
- IMPORTANT SAFETY INSTRUCTIONS SAVE THESE INSTRUCTIONS.

#### WARNING

• DANGER – TO REDUCE THE RISK OF FIRE OR ELECTRIC SHOCK, CAREFULLY FOLLOW THESE INSTRUCTIONS.

WARNING AVERTISSEMENT

## DANGER - POUR RÉDUIRE LES RISQUES D'INCENDIE OU DE CHOC ÉLECTRIQUE, VEUILLEZ SUIVRE ATTENTIVEMENT CES INSTRUCTIONS.

Use only Pointmobile-approved power supply. Use of a non-Pointmobile-approved power supply may be dangerous and the warranty does not cover damage to the device caused by non-Pointmobileapproved power supply. The package includes international AC plugs. The AC plugs must be plugged in the power supply before the power supply itself is plugged on the wall outlet. The power supply is intended to be correctly oriented in a vertical or horizontal or floor mount position.

N'utilisez que l'alimentation fournie et approuvée par Pointmobile. L'utilisation de toute autre alimentation peut être dangereuse. La garantie ne couvre pas les dommages causés à l'appareil par une autre alimentation que celle fournie par Pointmobile. L'alimentation est livrée avec des adaptateurs AC pour les différentes prises Internationales. Ces prises adaptateur doivent être installées à l'alimentation électrique avant que cette dernière soit elle-même branchée sur la prise murale. L'alimentation est destinée à être orientée en position verticale ou horizontale.

#### 2.3. Laser Safety

#### 

A Class 2 laser is safe because the blink reflex limit the exposure to no more than 0.25 seconds. It only applies to visible-light lasers (400–700 nm). Class-2 lasers are limited to 1mW continuous wave, or more if the emission time is less than 0.25 seconds or if the light is not spatially coherent. Although staring directly at the laser beam momentarily causes no known biological damage, avoid staring at the beam as one would with any very strong light source, such as the sun. Avoid that the laser beam hits the eye of an observer, even though reflective surfaces such as mirrors, etc.

The laser light is visible to the human eye and is emitted from the window indicated in the figure.

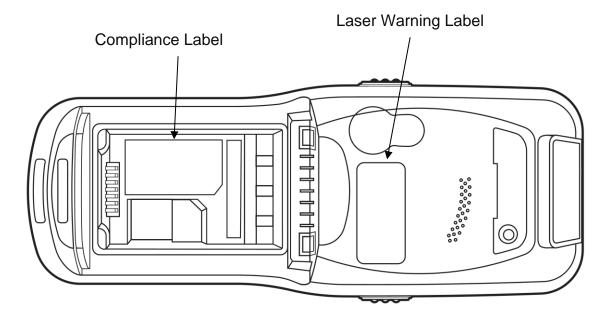

Laser Warnign Label

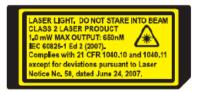

If the above laser light label is attached to your device, it indicates the product contains a laser engine or laser aimer that emits the laser light. The following information is provided to comply with the rules imposed by international authorities and refers to the correct use of PM251.

#### Laser Safety Statement

This product has been tested in accordance with and complies with CDRH 21 CFR 1040.10 and 1040.11 and IEC 450825-1 Ed 2 (2007) except for deviations pursuant to Laser Notice No 50, dated June 24, 2007. LASER LIGHT. DO NOT STARE INTO BEAM. CLASS 2 LASER PRODUCTS. 1 mW MAX OUTPUT: 650nm.

For installation, use and maintenance, it is not necessary to open the device.

MARNING: Do not attempt to open or otherwise service any components in the optics cavity. Opening or servicing any part of the optics cavity by unauthorized personnel may violate laser safety regulations. The optics system is a factory only repair item.

**AVERTISSEMENT**: Ne tentez pas d'ouvrir ou d'intervenir de quelque manière que ce soit sur les composants de la cavité optique. L'ouverture ou l'entretien d'une partie de la cavité optique par des personnes non autorisées pourrait enfreindre les règlementations liées aux normes de sécurité laser. La réparation du système optique ne peut être prise en charge que par le personnel qualifié du fabricant.

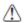

WARNING: Use of controls or adjustments or performance of procedures other than those specified herein may result in exposure to hazardous visible laser light.

**AVERTISSEMENT** : Toute manipulation, réglage, ou l'exécution des procédures autres que ceux spécifiés ici peuvent entraîner une exposition dangereuse à la lumière visible du laser.

MARNING: Use of optical systems with the scanner will increase eye hazard. Optical instruments include binoculars, microscopes, eye glasses and magnifying glasses.

**AVERTISSEMENT** : L'utilisation du scanner avec des systèmes optiques tels que jumelles, microscopes, lunettes de vue et autres loupes, augmente les risques de dommages pour les yeux.

## 3. Getting Started

#### 3.1. Install the Battery

PM251 is shipped with the battery packaged separate from the unit. To install the battery, release the hand strap, remove the battery door by turning the locks upward, insert the battery with the labels facing upward, and replace the battery door.

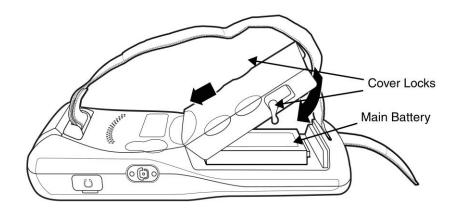

**NOTE:** The battery door must be installed prior to booting the unit.

MARNING: Ensure all components are dry prior to placing the battery in the terminal. Mating wet components may cause damage not covered by the warranty.

MARNING: We recommend use of Point Mobile Li-Ion battery packs. Use of any non- Point Mobile battery may result in damage not covered by the warranty.

## 3.2. Charge the Batteries

PM251 terminals ship with both the main battery pack and internal backup battery significantly discharged of power. Charge the main battery pack with the PM251 charging cable for a minimum of 4 or 6 hours depending on your battery before initial use.

- 3.2.1 Charging with DC Adaptor
- a. Attach the appropriate plug adapter to the plug of the power cable.

b. Insert the plug into the appropriate power source. Plug the PM251 power cable into the DC Jack at the bottom of the unit.

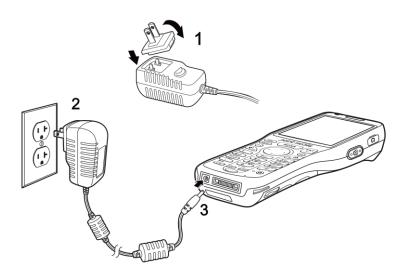

#### 3.2.2 Charging with I/O connector

If you use the Communication Cable, slide the cable unit onto the bottom of the terminal lining up the terminal's I/O connector with the cable unit's connector.

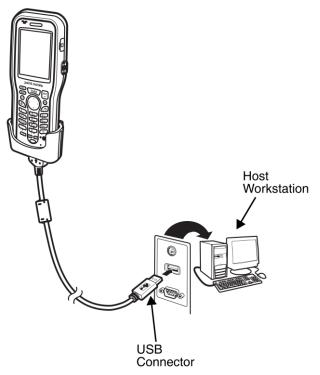

WARNING: Use only Pointmobile-approved peripherals, power cables, and power adapters. Unauthorized peripherals, cables, or power adapters may cause batteries to explode or damage your device. DO NOT attempt to charge damp/wet terminals or batteries. All components must be dry before connecting to an external power source.
Batteries must be charged at a temperature rapping from 0.45% (12%). If you don't follow the guide, it might

Batteries must be charged at a temperature ranging from  $0 \sim 45^{\circ} C$  (±3°C). If you don't follow the guide, it might have a harmful effect on the battery life.

CAUTION: After the battery has been charged, disconnect the DC Power Jack from the terminal. If you stay on that plug in use, it is possible to break the power code.

**NOTE:** Rechargeable battery packs are not initially charged. Therefore the first operation to perform is to charge them.

**NOTE:** If you remove the battery pack or it completely discharges, you have 30 minute window of time to insert a charged battery pack before the battery completely discharges.

## 3.3. LED Indicators

The red LED is ON while charging the battery and the green LED is ON when the battery is full or fully charged.

Alternatively, it is also possible to recharge the battery pack by using the single slot cradle, the single Ethernet cradle or the 4-slot battery charger.

During the charging process the LED positioned at the upper side of the display is red constant. Once the charging process has been completed this LED is green constant.

If the battery pack is removed from the PM251, it can be recharged by inserting it into the rear slot of the single slot cradle, the single Ethernet cradle or the 4-slot battery charger.

## 3.4. Guidelines for Battery Pack Use and Disposal

The following are general guidelines for the safe use and disposal of batteries:

- Store the terminal and the spare batteries between 20 to 30 °C (68 to 86 °F) in order to maintain optimal battery performance.
- Standard batteries must be charged at a temperature ranging from 0 to  $45^{\circ}$  ( $\pm 3^{\circ}$ C).
- The battery level may not be displayed correctly for some minutes after the disconnection if the PM251 is disconnected from power supply before the charging cycle is completed.
- The PM251 could get warm during charging. This is normal and does not mean a malfunction.
- To achieve the best battery life, turn off the radios not in use.
- Rechargeable battery packs is not initially charged. Therefore the initial operation to perform is to charge them. See below.
- By default, the battery pack is disconnected at the factory to avoid damage due to excessive draining. Annual replacement of rechargeable battery pack avoids possible risks or abnormalities and ensures maximum performance.

MARNING: DO NOT attempt to charge damp/wet PM251 handy terminals or batteries. All components must be dry before connecting to an external power source.

MARNING: Never throw a used battery in the trash. It contains heavy metals and should be recycled according to local guidelines.

MARNING: Storage of batteries for long time at fully charged status or at fully discharged status should be avoided.

Only in case of long storage, in order to avoid deep discharge of the battery, it's recommended to partially recharge the battery every two-three months to keep the charge status at a medium level.

MARNING: Installing, charging and/or any other action should be done by authorized personnel and following this manual.

The battery pack may get hot, explode, ignite, and/or cause serious injury if exposed to abusive conditions. If the battery pack is replaced with an improper type, there is risk of explosion.

Do not place the battery pack in or near a fire or heat; do not place the battery pack in direct sunlight, or use or store the battery pack inside unventilated areas in hot weather; do not place the battery pack in microwave ovens, dryer, high pressure containers, on induction cookware or similar device. Doing so may cause the battery pack to generate heat, explode or ignite. Using the battery pack in this manner may also result in a loss of performance and a shortened life expectancy.

Use only a Pointmobile approved power supply. The use of an alternative power supply will void the product warranty, may cause product damage and may cause heat, explode or ignite.

The area in which the units are charged should be clear of debris and combustible materials or chemicals.

Do not use the battery pack in any other manner outside its intended use in PM251 and peripherals.

#### M WARNING

Do not short-circuit the battery pack contacts connecting the positive terminal and negative terminal. This might happen, for example, when you carry a spare battery pack in your pocket or purse; accidental short-circuiting can occur when a metallic object such as a coin, clip, or pen causes direct connection of the contacts of the battery pack (these look like metal strips on the battery pack). Short-circuiting the terminals may damage the battery pack or the connecting object.

Do not apply voltages to the battery pack contacts.

Do not pierce the battery pack with nails, strike it with a hammer, step on it or otherwise subject it to strong impacts or shocks.

Do not disassemble or modify (i.e. bend, crush or deform) the battery pack. The battery pack contains safety and protection devices, which, if damaged, may cause the battery pack to generate heat, explode or ignite.

In case of leakage of liquid from the battery, avoid contact with liquid the skin or eyes. If the contact occurs, immediately wash the affected area with water and consult a doctor.

Do not solder directly onto the battery pack.

Do not expose the battery pack to liquids.

Avoid any knocks or excessive vibrations. If the device or the battery is dropped, especially on a hard surface, you should take it to the nearest Authorised Repair Centre for inspection before continuing to use it.

Do not replace the battery pack when the device is turned on.

Do not remove or damage the battery pack's label.

Do not use the battery pack if it is damaged in any part.

Battery pack usage by children should be supervised.

Collect and recycle waste batteries separately from the device in comply with European Directive 2006/66/EC, 2011/65/EU, 2012/19/EU and subsequent modifications, US and China regulatory and others laws and regulations about environment.

**NOTE:** In order to guarantee an adequate operating autonomy, when replacing the battery pack the PM251 checks the battery energy level. If the battery is not sufficiently charged, PM251 does not turn on.

In this case, either substitute the battery pack with a charged one (sufficiently charged) or insert PM251 into a powered cradle or plug it into the direct power supply.

#### 3.5. Turn Your Device On

If you apply the power to your device, it turns on by itself. Do NOT press any keys or interrupt while turning on process.

When the process is complete, the Desktop appears, and the terminal is ready for use.

## 3.6. Desktop

**NOTE:** You can access the Desktop any time by tapping the Change Views icon in the command bar and selecting Desktop on the popup menu

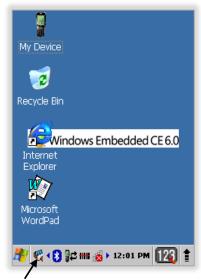

Tab to change views

## 3.7. Indicator Icons

The command bar, located at the upper of application screens, provides access to many system functions and programs.

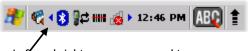

Left and right arrows are used to scroll through additional icons

| Icons     | Meaning                                                                                                    |
|-----------|----------------------------------------------------------------------------------------------------|
| <u>#</u>  | Opens the Start menu.                                                                                                    |
| <b>\$</b> | Changes views between open applications or returns to the Desktop.                                                                                                    |
| 8         | Accesses the Bluetooth radio. Double tap this icon to open the Bluetooth<br>Handler (see Paragraph 10).                                                                                     |
| A         | Shows signal strength of WLAN radio. (A red X indicates the terminal is not currently associated to an AP.)                                                                                 |
| *         | Indicates that WiFi or Ethernet cradle turn on but not connected.                                                                                                    |
| 92        | Indicates that the USB communication cable is connected. Double tap to display USB status window.                                                                                           |
|           | Open the detail option.                                                                                                    |
| ■         | Indicates the status of battery power. Double tap to open the Power control<br>panel setting.<br>When this icon shows a red power plug, it indicates the device is using<br>external power. |

| 3:01 AM | Displays the current time. Double tap to change the time and date.                                                                                                    |
|---------|----------------------------------------------------------------------------------------------------|
|         | Indicates whether the keypad is standard alpha (upper and lower case), all caps alpha, or in numeric mode. Press the <b>ALPHA</b> button on the keypad to switch modes. |

| Icon        | Meaning                                                                                                    |
|-------------|----------------------------------------------------------------------------------------------------|
| •           | The up arrow allows you to turn the Wireless LAN and Bluetooth connection<br>on or off. It also allows you to toggle between the Keypad and Transcriber.<br>When <b>Keypad</b> is selected, a keypad is displayed so you can tap text and<br>number keys. <b>Transcriber</b> recognizes handwriting and symbols entered<br>using the stylus. |
| <b>Bips</b> | Indicates Blue mode.                                                                                                    |
| Red         | Indicates Red mode.                                                                                                    |

## 3.8. Using the Stylus

The terminal comes with a stylus included in a loop on the Lanyard. Use this stylus (or your finger) to select or enter information on the touch screen. The stylus functions as a mouse; generally, a tap is the same as a click.

**Tap**Tap the touch screen once to open menu items and select options.

**Drag** Hold the stylus on the screen and drag across the screen to select text and images.

- **Tap & hold**Tap and hold the stylus on an item and a pop-up menu appears. On the pop-up menu, tap<br/>the action of the task you want to perform.
- MARNING: Use of objects, such as paper clips, pencils, or ink pens on the touch screen can damage the input panel and may cause damage not covered by the warranty.

**AVERTISSEMENT :** L'utilisation d'objets, tels que trombones, crayons, stylos à encre sur l'écran tactile peut l'endommager et causer des dommages non couverts par la garantie.

## 3.9. Selecting Program

Tap **Start -> Programs**. To open a program, tap the icon on the menu.

## 3.10. **Pop-Up Menus**

You can quickly choose an action for an item using the pop-up menus.

1. Tap and hold the stylus on the item name. The pop-up menu appears.

2. Lift the stylus and tap the action you want to perform.

The contents of pop-up menus change according to the program you are using.

## 3.11. Using Windows Explorer

Use Windows Explorer to navigate through the files on your system. On the desktop, double tap the **My Device** icon and Windows Explorer opens to the root level.

| <u>F</u> ile <u>E</u> dit | <u>V</u> iew <u>G</u> o | ? ×                       |
|---------------------------|-------------------------|---------------------------|
|                           |                         | <b>Ⅲ •</b>                |
| $\triangleright$          | $\triangleright$        | $\triangleright$          |
| Application<br>Data       | AutoInstall             | Documents<br>and Settings |
| $\triangleright$          | $\triangleright$        | $\langle \! \rangle$      |
| My<br>Documents           | Program Files           | Storage Card              |
| $\triangleright$          | $\triangleright$        | P                         |
| Temp                      | Windows                 | Control<br>Panel          |
|                           |                         |                           |
| 🥂 🍫 ್ರಿಧ.                 | 🌉 💦 🛲 Þ 4:              | 59 AM 🔝 🖠                 |

Move files by tapping and holding on the file, and then tapping **Cut**, **Copy** or **Paste** on the pop-up menus that appear.

## 4. Get to Know Your Device

## 4.1. Feature of Your Device

The following list outlines a few of the feature included in your device.

## 4.2. **PM251**

- > Operating Systems: Microsoft Windows Embedded CE 6.0 Pro
- Micro Processor: Cortex-A8 1GHz
- RAM Memory: 512MB
- FLASH Memory: 512MB
- > 2.8" QVGA Display: 240x320 Transmissive TFT
- Industrial Grade Touch Screen
- Keyboards: Numeric
- Micro SDHC Expansion Memory Card Interface: Support up to 32 GB
- > Power Supply : AC power adaptor
- > HandyLink connector: USB 2.0 High speed Client, Charging
- Scan Engine:
  - 1D engine: N4313
  - 2D engine: N560x
- Battery: Li-ion battery, Standard 3.7V/2200mAh, Extended 3.7V/3300mAh
- > IP54 certified enclosures
- > Audio: Integral Microphone, Loud, Speaker, 3.5pi 4pole Jack for Ear-Mic headset
- BT: Bluetooth Radio 2.1+EDR with Internal Antenna
- WLAN: 802.11 a/b/g/n Radio with Internal Antenna
- Notification LEDs

1) Power indications, 2) Scan reading indications 3) OS notifications

Notification Vibration Motor

## 4.3. Front Panel Layout

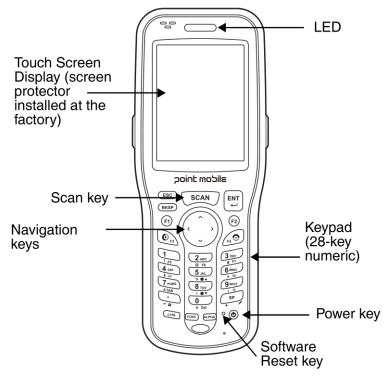

#### **LED Indicator**

Shows the information needed to operate your device as follows:

#### Note: The LED is user-programmable.

#### LED Color Meaning

#### > Power indications

| Red | Lights when main battery is charging<br>Blinks when the battery is very low (<10%) |
|-----|------------------------------------------------------------------------------------|
|     | Lights when the battery is low (<20%)                                              |
|     | Blinks when it is no battery or not recognized                                     |
|     |                                                                                    |

**Green** Lights when main battery charging has completed.

#### > Scanner indications

Green Lights when scan succeed

#### > OS notifications

| Red  | Lights when PDA suspends |
|------|--------------------------|
| Blue | Lights when PDA resumes  |

#### Keypad

28 numeric keypad (Alpha shifted)2 Side Scan triggers

#### Microphone

The integrated microphone can be used for audio recording.

#### **Touch Screen Display**

The display is a LCD (Liquid Crystal Display) with a Capacity touch screen. The 2.8" QVGA is transmissive active matrix color and backlit. The resolution is 240 x 320(QVGA); see Display Backlight on paragraph 4.4.

For touch screen input, use the stylus included with the terminal or your finger. The method you choose depends on which one is most appropriate for your application. While there is a great deal of variation in different applications, you generally achieve greater accuracy with the stylus for buttons or icons that are close together.

MARNING: Use of objects, such as paper clips, pencils, or ink pens on the touch screen can damage the input panel and may cause damage not covered by the warranty.

**AVERTISSEMENT :** L'utilisation d'objets, tels que trombones, crayons, stylos à encre sur l'écran tactile peut l'endommager et causer des dommages non couverts par la garantie.

## 4.4. Display Backlight

The intensity of the backlight of the touch screen display may be changed, and the backlight may be programmed to turn off after the terminal has been idle for a specified period of time. To adjust the intensity of the backlight while on battery power, tap **Start** -> **Settings** -> **Control Panel** -> double tap **Backlight**.

#### Screen Backlight - Battery/External Power

Move the slider to adjust the screen backlight while on battery power.

You may turn the screen backlight off if the device is not used for a designated period of time by checking the option and designating the desired time period.

You may also turn on the screen backlight when a button is pressed or the screen is tapped by selecting the appropriate checkbox.

| Backlight OK X                                                                                                    |  |
|----------------------------------------------------------------------------------------------------|--|
| Battery External Keyboard                                                                                                    |  |
| Use this to adjust the brightness on battery power                                                                                                    |  |
| dark , , , , , , , , , , , , bright                                                                                                    |  |
| <ul> <li>✓ Turn off Backlight if<br/>device is not used for</li> <li>✓ Turn on Backlight when a button is<br/>pressed or the screen is tapped.</li> </ul> |  |
| Warning<br>Using Backlight while on battery<br>power will substantially reduce<br>battery life.                                                           |  |
| 🐉 🎲 👷 🏨 🕃 IIII > 5:01 AM 🛛 🗗                                                                                                    |  |

**NOTE:** Using the backlight option while on battery power substantially reduces battery life.

You may make the same changes when on external power by tapping the **External** tab.

## 4.5. Keypad Backlight

To turn on the keypad backlight, check the checkbox. The duration of backlight of keypad synchronizes with LCD backlight's.

| Backlight                  | ок 🗙  |
|----------------------------|-------|
| Battery External Keyboard  |       |
| Turn on keyboard backlight |       |
|                            |       |
|                            |       |
|                            |       |
|                            |       |
| 🐉 🎲 👔 🏨 🕃 🗰 🕨 5:03 AM      | abç 🛔 |

## 4.6. Using Screen Protectors

Pointmobile defines proper use of the terminal touch panel display as using a screen protector and proper stylus. Screen protectors maintain the ongoing integrity (i.e., prevent scratching) of the touch panel, which is why their use is recommended for applications that require a high to medium level of interface with the touch panel.

Pointmobile also mandates use of the proper stylus, which is one that has a stylus tip radius of no less than 0.8mm. Use of the stylus included with the terminal is recommended at all times.

## 4.7. Installing Your Screen Protector

When installing a screen protector, use a flat plastic card (e.g., credit card) to apply the screen

protector smoothly and remove any air bubbles.

- 1. Press the Power key to put the terminal in suspend mode.
- 2. Clean the touch panel thoroughly with a clean, non-abrasive, lint-free cloth, Make sure nothing is on the touch panel.
- 3. Blue tag with backing film: Peel off this mask before application.
- 4. Align the exposed edge of the screen protector along the left edge of the touch panel. Make sure that it lies flush with edges of the touch panel.

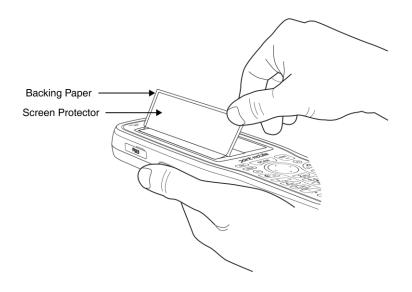

**NOTE:** To reposition the screen protector, lift up gently and reapply.

5. Use the card on top of the screen protector to smooth it out as you pull on the backing paper.

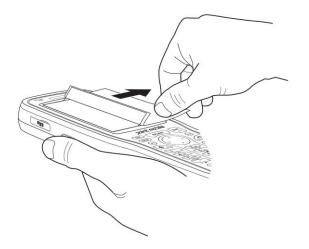

6. Pull smoothly and evenly from left to right until the screen protector is applied. Press gently but firmly. Use the card as necessary to smooth out any air pockets or bumps after application.

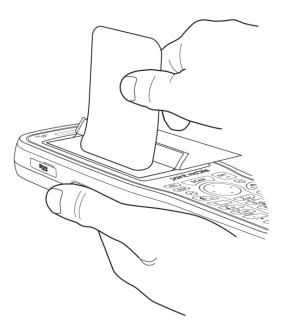

7. Press the Power key to weak the terminal and check the touch panel with the stylus.

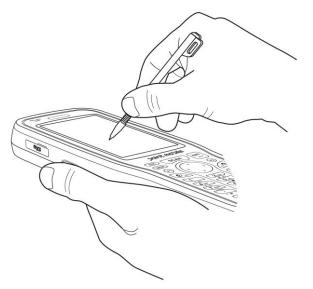

- 8. Verify that the screen accepts input from the stylus as usual. If not, re-apply the screen protector.
- 9. Press the Power key to put the terminal back in suspend mode.
- 10. Clean the surface of the screen protector with a clean, non-abrasive, lint-free cloth.
- 11. Press the Power key to wake the terminal again.
- 12. For maximum performance, recalibrate the screen. Tap Start > Settings > Control Panel > Double Tap Stylus > Calibrate tap.

| Stylus Pro               | perties                                                            | ? OK ×                       |
|--------------------------|--------------------------------------------------------------------|------------------------------|
| Double-Tap               | Calibration                                                        |                              |
| ¥                        | If your device<br>responding pi<br>taps, you may<br>recalibrate yo | roperly to your<br>y need to |
| To start t<br>Recalibrat | he recalibration<br>e.                                             | n process, tap               |
|                          | Recalibrat                                                         | e                            |
|                          |                                                                    |                              |
| 1 a a                    | 3 🏨 🛐 🛲 Þ 5                                                        | ar an 1929 <b>4</b>          |

13. Tap Recalibrate the follow the instructions on the screen.

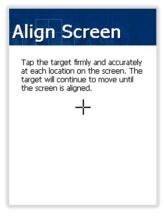

## 4.8. Back Panel Layout

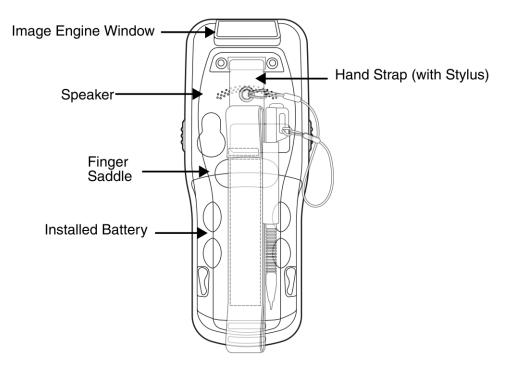

#### **Hand Strap**

PM251 comes with an adjustable, elastic hand strap. The strap is attached to the device with the two small screws. It is threaded through the slot on the bottom of the back of the unit.

Keep in mind that the hand strap covers the battery. When you want to replace the battery, you will need to adjust the hand strap accordingly.

#### **Finger Saddle**

This is a slightly depressed and angled area of the back housing that is designed to cradle or "saddle" your finger while holding the terminal. This unique ergonomic design makes the terminal comfortable to hold and helps prevent you from accidentally dropping the terminal.

#### **Installed Battery**

For information about installing the battery, see Install the Battery on paragraph 3.1. For information about battery power, see Battery Power on paragraph 4.16.

#### Speaker

The integrated speaker sounds audio signals as you scan bar code labels and enter data, but emits no ambient noise on system activity (i.e., processor, memory access, radio traffic, etc.). The speaker can also be used for playing sounds (e.g., WAV or MP3 files). The speaker meets the following SPL levels at 10cm:

- 500Hz–60dB
- 1KHz–70dB
- 4KHz-80dB

#### Stylus and tether

PM251 terminals ship with a stylus inserted in a loop on the hand strap. Store the stylus in the hand strap when you're not using it; see Using the Stylus on paragraph 3.8.

## 4.9. Left Side Panel Layout

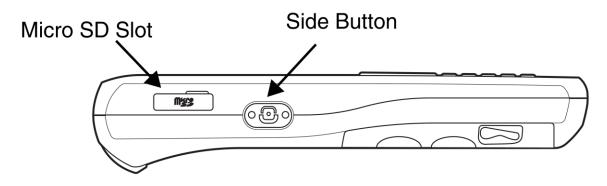

#### **Side Button**

There is a button like this on both side panels. You can use the Programs Buttons option in the Control Panel to change the functionality of the side buttons.

#### Side Door

The rubber door on the left side panel provides access to the Micro SD slot. When closed, the side door seals the terminal from moisture and particle intrusion thus preserving the terminal's environmental rating.

## 4.10. Installing Memory Cards

PM251 supports Micro Secure Digital (SD) memory cards up to 32GB. 2GB and 4GB cards have been tested for reliability. Please contact your Point Mobile sales representative for available qualified card options.

To access the Micro SD card slot and insert the card, proceed as follows:

- 1. Press the **Power** key to put the terminal in Suspend Mode; see Suspend Mode on paragraph 4.20.
- 2. Remove the battery door on the back of the unit.
- 3. Remove the battery and open
- 4. Insert the SD card with the label facing upward.

*NOTE:* To remove an installed SD card tap on the edge lightly to unlock the card; the card will pop out just enough for you to grab its edge and pull it out.

- 5. Tap the **Power** key to resume operation.
- 6. To verify that the operating system recognizes the new memory card, open Windows Explorer and navigate to My Device\Storage Card.

## 4.11. Right Side Panel Layout

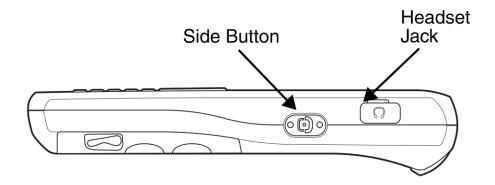

#### **Side Button**

You can use the Programs Buttons option in the Control Panel to change the functionality of the side buttons. Scan function is assigned by default (Scan button).

#### EarJack

3.5pi 4pole Jack. This connector supports Ear-Mic headset

## 4.12. Top Panel Layout

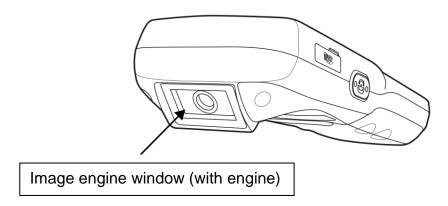

#### **Image Engine Window**

The angled image engine reads and decodes most popular bar code symbolizes. For more information, see Using the Image Engine on paragraph 6.

## 4.13. Bottom Panel Layout

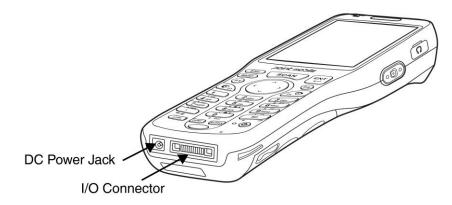

#### **DC Power Jack**

The DC power jack receives external power from the power cable that is included with the terminal. When connected to the power cable, the terminal is powered and the main battery pack is charging.

#### I/O Connector

The I/O mechanical connector is designed to work exclusively with the PM251 peripherals and cables. This connector powers the terminal, charges the main battery, and facilitates communication. This connector supports High speed USB 2.0 communication (up to 480

Mbps) and RS-232 communications with a maximum speed of 115Kbps and seven baud rate settings.

Through this connector, you can communicate with a host workstation via Microsoft ActiveSync; see ActiveSync Communication on paragraph 9.4.

The I/O connector supports the following signals:

| DC IN            |
|------------------|
| Transmitted Data |
| Request To Send  |
| USB Host +5V     |
| USB Host D+      |
| USB Host D-      |
| USB Host Detect  |
| Clear To Send    |
| Received Data    |
| GND              |
| RS-232 Shutdown  |
| USB Client D+    |
| USB Client D-    |
| USB Client +5V   |
|                  |

**NOTE:** Signals referenced are for a DTE device.

## 4.14. Peripherals and Accessories

The following items are sold separately and enhance your PM251's capabilities.

## Single Slot Cradle

This charging and communication cradle supports USB and RS-232 communication, enabling your terminal to interface with the majority of enterprise systems. When a terminal is seated in a powered base, its main battery pack charges in four hours for the standard capacity 2200mAh pack and in six hours for the extended capacity 3300mAh pack.

For more information, see Single Slot cradle/Single Ethernet cradle Device on paragraph 11.

## Single Ethernet Cradle

The Single Ethernet cradle is used to charge the battery, to power the battery charging system in the terminal, and can be used to communicate data from the terminal to a PC/laptop via the Ethernet port.

A spare battery may also be charged in the battery charging well behind the terminal. For more information, see Single Slot Cradle and Single Ethernet Cradle Device on paragraph 11.

## 4.15. Li-ion Battery Packs

The Li-ion battery pack provides the main power supply for the terminal. For more information, see Battery Power on paragraph 4.16.

For information on how to purchase these items, contact a Point Mobile sales representative.

## 4.16. Battery Power

Battery pack is located on the back panel (see Main Battery Pack on paragraph 4.17.)

## 4.17. Main Battery Pack

MARNING: We recommend use of Point Mobile Li-Ion battery packs. Use of any non- Point Mobile battery may result in damage not covered by the warranty.

There are two Li-ion battery packs available for PM251:

Standard Capacity: Li-ion 3.7V/2200mAh/8.1Wh

Extended Capacity: Li-ion 3.7V/3300mAh/12.2Wh

The Li-ion battery pack is the primary power source for PM251 as well as for the internal backup battery.

#### **Changing the Main Battery Pack**

Before installing a battery pack, press the Power key to put the terminal in Suspend Mode (see page 3- 16) so that operations are suspended before removing the main power source. Always put the terminal. Suspend Mode prior to changing the battery. The PM251 is shipped with the battery separate from the unit. You will need to loosen the hand strap, remove the battery door, insert the battery, and replace the battery door. Refer to the instructions included in Installing the Main Battery section (paragraph 3.1)

**NOTE:** The battery door must be installed prior to booting the unit.

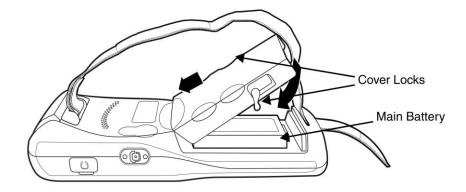

#### **Charging Options**

When the battery is installed in the terminal, you can use any of the peripherals listed below to charge the battery.

- AC Power Supply to DC Jack Port direct.
- Single slot docking cradle/Single slot Ethernet cradle
- Insert the battery in the spare battery charging well in the back of either the PM251 slot cradle or PM251 Ethernet cradle.

#### **Charging Time**

The Standard capacity 2200mAh Li-ion battery pack requires four hours to charge to full capacity. The Extended capacity 3300mAh Li-ion battery pack requires six hours to charge to full capacity.

## 4.18. Managing Main Battery Power

Data and files saved on the PM251 may be stored in RAM memory; therefore, maintain a continuous power supply to the terminal to help prevent data loss. When you remove a battery pack, insert another charged battery pack in the PM251. If the main battery pack is low, insert the terminal into a charging peripheral to power the terminal and begin recharging the battery.

*NOTE:* If the main battery is low and the terminal is in Suspend Mode, pressing the **Power** button does **not** wake the PM251; you must replace the discharged battery with a fully charged battery or apply AC power to the terminal.

#### **Checking Battery Power**

Tap the battery icon to open the Power Properties. The Battery tab opens displaying the charge status of the main battery

| Power Properties OK 🗙                                              |
|--------------------------------------------------------------------|
| Battery Power Off CPU Power Se                                     |
| Main Battery                                                       |
| Li-Ion : Charging                                                  |
| 0 100                                                              |
| USB charging<br>Charge main battery through USB<br>cable. On O Off |
|                                                                    |
|                                                                    |
|                                                                    |
| 🐉 🍪 🔀 🛪 🏭 😭 5:22 АМ 😕 🛊                                            |

**INTE:** You can also check battery power by tapping **Start -> Settings -> System -> Power**.

#### 4.19. Resetting the Terminal

There are three types of system resets: a Soft Reset, a Hard Reset, or a Factory Reset. The soft and

hard resets preserve all data stored in the file system.

#### Soft Reset (Warm Boot)

A soft reset re-boots the terminal without losing RAM data, terminates all running applications, reloads the OS, and launches Autoinstall, which re-initializes any CAB or REG files in **\AutoInstall\Cabfile** folder.

You would perform a soft reset 1) when the terminal fails to respond, 2) after installing software applications that require a reboot, or 3) after making changes to certain system settings, or 4) to install new CAB or REG files.

To perform a Soft Reset:

- 1. Press the Power button for 3 seconds and choose the Soft Reset on the power menu . (or Press the reset button)
- 2. When the reset is complete, the Desktop appears.

#### Hard Reset (Cold Boot)

**CAUTION:** A hard reset erases all of the data and applications stored in RAM memory, reloads the OS, and launches Autoinstall, which installs any CAB or REG files in the **\AutoInstall\Cabfile**.

**ATTENTION**: Une réinitialisation matérielle (hard reset) efface toutes les données et les applications stockées dans la mémoire RAM du terminal. Elle charge à nouveau le système d'exploitation, et lance la procédure d'Autoinstall, qui installe tous les fichiers CAB ou REG dans le répertoire **\ AutoInstall \ CABFILE** 

Hard resets automatically launch a soft reset as part of the boot process if there are CAB files present.

To Perform a Hard Reset:

- 1. Press the Power button for 3 seconds and choose the Hard Reset on the power menu. (or Press the reset and power button simultaneously)
- 2. When the reset is complete, the Desktop appears.

To perform a Hard Reset if the terminal has stopped responding, press and hold the Power button for 8 seconds until the terminal starts to re-boot.

#### Factory Reset

CAUTION: To prevent data loss, back up all user data to an SD card or external memory device before performing an upgrade or factory reset.

To Perform a Factory Reset:

- 1. Perform a Hard Reset
- 2. The terminal will reboot automatically and you will see first booting screen
- 3. Press "1277" when version information is displayed and then you will enter bootloader menu.
- 4. Press "12" to perform a factory reset.
- 5. When the clean boot is completed, do a touch calibration.

## 4.20. Suspend Mode

Suspend Mode suspends terminal operation. The terminal appears to be "off" when in Suspend Mode. The terminal is programmed to go into Suspend Mode automatically when inactive for a specified period of time. You can set this time period in the Power setting.

To suspend and resume operation, press the **Power** button. You may also press the front Scan key to wake a suspended device unless the battery door has been removed and replaced.

**NOTE:** You should always put the terminal in Suspend Mode when you change the battery pack; see Changing the Battery Pack on paragraph 4.17.

#### **Troubleshooting Suspend/Resume**

If the terminal does not wake when you press the Power button, the main battery might be too low to resume operation. To check, remove the battery and install a fully charged battery or connect the terminal to a PM251 charging peripheral.

## 4.21. Memory Allocation

You can verify file storage and program memory in System Properties.

```
1. Tap Start -> Settings -> Control Panel -> System -> Memory tab.
```

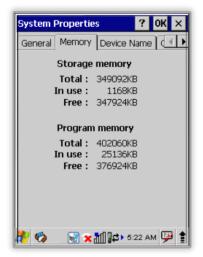

## 4.22. Care and Cleaning of the Products

When needed, clean the image engine window and the LCD display with a clean, non-abrasive, lint-free cloth. The terminal can be cleaned with a damp cloth.

## 4.23. PM251 Technical Specifications

| Model            | PM251                                |
|------------------|--------------------------------------|
| Operating System | Windows Embedded CE 6.0 Professional |

| Application Coffman            | Taola and Damag                                                                                                    |
|--------------------------------|----------------------------------------------------------------------------------------------------|
| Application Software           | Tools and Demos                                                                                                    |
| Processor                      | Cortex-A8 1GHz                                                                                                    |
| Memory                         | 512MB RAM X 512MB Flash                                                                                                    |
| Storage Expansion              | User accessible Micro SD memory card slot                                                                                                    |
| Display                        | 240x320. 262.144 Color Transmissive TFT                                                                                                    |
| Scan Engine                    | 1D engine: N4313<br>2D engine : N560X                                                                                                    |
| Keypad                         | Numeric (28 keys)                                                                                                    |
| Audio                          | Built-in microphone and speaker, stereo headset jack                                                                                                    |
| I/O                            | High Speed USB v2.0(480Mbps)                                                                                                    |
| Battery                        | Standard Battery : 3.7V, 2200mAh, Li-ion Rechargeable<br>Extended Battery : 3.7V, 3300mAh, Li-ion Rechargeable                                                 |
| Expected Hours of<br>Operation | 10 hours when using full-charged STD battery<br>15 hours when using full-charged EXT battery                                                                   |
| Expected Charge Time           | Standard Battery : under 4 hours<br>Extended Battery : under 6 hours                                                                                           |
| Charging Peripherals           | Single Slot cradle—single-bay terminal charge/communicate<br>Single Ethernet cradle—single-bay terminal charge/communication base<br>(Via Ethernet connection) |
| WPAN                           | Bluetooth Class II (10 m) v2.1 Enhanced Data Rate (EDR) with internal antenna.                                                                                 |
| WLAN                           | Dual Mode 802.11 a/b/g/n (up to 72.2Mbps) with internal antenna                                                                                                |
| WLAN Security                  | Wi-Fi Certified, 802.1X, WPA2, EAP, WEP, LEAP, TKIP, MSD, EAP-TLS, EAP-TTLS, WPAPSK, PEAP, CCXv4                                                               |
| wwan                           | None                                                                                                    |
| Operating<br>Temperature       | -20°C to 50°C (-4°F to 140°F)                                                                                                    |
| Charging Temperature           | 0~45℃ (±3℃))                                                                                                    |
| Storage Temperature            | -40°C to 70°C (-40°F to 158°F)                                                                                                    |
| Humidity                       | 95% humidity, non-condensing                                                                                                    |
| Construction                   | High impact resistant PC/ABS housings<br>Magnesium alloy internal chassis with component shock mounts                                                          |
| Drop                           | 1.5m multiple drops to concrete, MIL-STD-810G                                                                                                    |
| Tumble                         | 600 tumble at 1.0m                                                                                                    |
| ESD                            | Air: $\pm$ 15kVDirect: $\pm$ 8kV                                                                                                    |
| Environmental                  | Independently certified to meet IP65 standards for moisture and particle resistance                                                                            |

| Dimensions                       | H; 213 mm x W; 79.5 mm x L; 33.9 mm(top)                                                                                                    |  |  |  |  |
|----------------------------------|----------------------------------------------------------------------------------------------------|--|--|--|--|
| Weight                           | 1) 487g with STD Battery ??<br>2) 517g with EXT Battery ??                                                                                                  |  |  |  |  |
| Scanner / Decode<br>Capabilities | 1D Laser model: N4313 laser engine. Decodes all standard 1D codes.<br>2D engine model: N560X 2D Imager. Decodes all standard 1D, 2D, Postal, and OCR codes. |  |  |  |  |

## 5. Using the Keypad

5.1. Numeric Keypad Layout

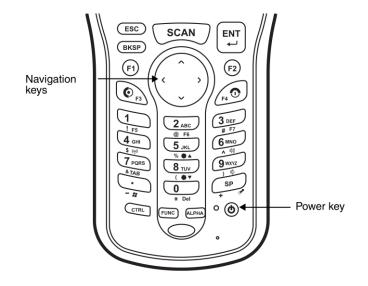

## 5.2. Navigation Keys

Located in the center of the keypad for easy access with either hand, the navigation keys enable you to move the cursor up and down lines and from character to character.

## 5.3. Basic Keys

| Name      | Function                                                                                                    |  |  |  |
|-----------|----------------------------------------------------------------------------------------------------|--|--|--|
| BLUE      | Modifies the next key pressed to type specific functions.                                                                              |  |  |  |
| Red       | Modifies the next key pressed to type specific functions.                                                                              |  |  |  |
| Backspace | Backspace moves the cursor back one space.<br>If you are typing text, a character is deleted each time you press the backspace<br>key. |  |  |  |
| Enter     | Performs the same function as the Enter key on a workstation.                                                                          |  |  |  |
| Space     |                                                                                                    |  |  |  |
| Power     | Suspends and resumes the terminal.                                                                                                    |  |  |  |
| Scan      | Activates the image engine to scan a bar code or take an image.                                                                        |  |  |  |

## 5.4. Normal/Ctrl Modes of Numeric Keypad

The keypad defaults to normal mode. Use the RED key to toggle between normal and ctrl modes. Pressing the RED key once locks the keypad in normal mode, ctrl mode.

The command bar on the screen displays an icon that indicates the normal/ctrl status of the keypad.

| Icon | Keypad Status |
|------|---------------|
| abc  | Normal mode.  |
| Red  | RED mode.     |

## 5.5. Normal/Func Modes of Numeric Keypad

The keypad defaults to normal mode. Use the BLUE key to toggle between normal and func modes. Pressing the BLUE key once locks the keypad in normal mode, func mode.

The command bar on the screen displays an icon that indicates the normal/func status of the keypad.

| Icon | Keypad Status |
|------|---------------|
| are  | Normal mode.  |
| Bus  | YELLOW mode.  |

## 5.6. White Indicators on the Numeric

(Please refer to Pointmobile Keyboard Specification v1.5 document)

The mode is changed as\_Numeric / Upper / Lower when you press the white key, you can type each number/ capital letter/small letter in the sequence

Each number key display the characters typed when you press that key in alpha mode.

Note that when typing in alpha mode, you must use the same multi-press method you would use when typing letters on a phone keypad. Each key press types the next letter in the sequence as displayed by the alpha indicator.

## 5.7. BLUE Key Combinations

Buttons can be programmed to execute different functions using the Program Button program in the Control Panel. The following buttons on the PM251 are programmed for the listed function.

| Key Combination<br>of Numeric keypad | Function                            |  |  |  |
|--------------------------------------|-------------------------------------|--|--|--|
| BLUE + 1                             | F5                                  |  |  |  |
| BLUE + 2                             | F6                                  |  |  |  |
| BLUE + 3                             | F7                                  |  |  |  |
| BLUE + F1                            | F8                                  |  |  |  |
| BLUE + F2                            | F9                                  |  |  |  |
| BLUE + F3                            | F10                                 |  |  |  |
| BLUE + F4                            | F11                                 |  |  |  |
| BLUE + 4                             | WiFi power toggle                   |  |  |  |
| BLUE + 5                             | Backlight Up                        |  |  |  |
| BLUE + 8                             | Backlight Down                      |  |  |  |
| BLUE + 6                             | Volume Up                           |  |  |  |
| BLUE + 9                             | Volume Down                         |  |  |  |
| BLUE + 7                             | ТАВ                                 |  |  |  |
| BLUE + .                             | Windows Manu                        |  |  |  |
| BLUE + 0                             | DEL                                 |  |  |  |
| BLUE + SP                            | Align the screen(Press ESC to exit) |  |  |  |

BLUE key modifies the next key pressed to perform specific functions.

## 5.8. Program Buttons

Buttons can be programmed to execute different functions using the Program Button program in the Control Panel. The following buttons on the PM251 are programmed for the listed function.

| Key Combination Function |  |
|--------------------------|--|
|--------------------------|--|

| FSCAN       | Do Scan           |  |  |  |
|-------------|-------------------|--|--|--|
| LSCAN       | Do Scan           |  |  |  |
| RSCAN       | Do Scan           |  |  |  |
| BRIGHT+     | Backlight Up      |  |  |  |
| BRIGHT-     | Backlight Down    |  |  |  |
| PAGEUP      | Page Up           |  |  |  |
| PAGEDOWN    | Page Down         |  |  |  |
| НОМЕ        | Home              |  |  |  |
| END         | End               |  |  |  |
| ОК          | ОК                |  |  |  |
| ESC         | ESC               |  |  |  |
| STARTMENU   | Start Menu Key    |  |  |  |
| CALIBRATION | Touch Calibration |  |  |  |
| F1          | No Action         |  |  |  |
| F2          | No Action         |  |  |  |
| F3          | No Action         |  |  |  |
| F4          | No Action         |  |  |  |
| F5          | No Action         |  |  |  |
| F6          | No Action         |  |  |  |
| F7          | No Action         |  |  |  |
| F8          | No Action         |  |  |  |
| F9          | No Action         |  |  |  |
| F10         | No Action         |  |  |  |
| F11         | No Action         |  |  |  |
|             |                   |  |  |  |

## 6. Using the Image Engine

## 6.1. **Overview**

The PM251 contains an N560x 2D image engine that instantly reads all popular 1D and 2D bar codes and supports omni-directional aiming and decoding or a SE-965HP 1D laser engine that reads all popular 1D bar codes. The image engine can also capture digital images, such as signatures and pictures.

**NOTE:** It may not read the barcode, if this PM251 is too close to or too far from the barcode even if the barcode is within the aiming range. Move the PM251 toward or away from the barcode slowly and try again. The aiming range is for reference only.

**NOTE:** It may not read the barcode if the barcode surface is curved. Scan the barcode at the center of the aiming range.

**NOTE:** It may not read the barcode if the barcode surface is dirty. Try again after cleaning the barcode.

**NOTE:** It may not read the barcode if the image engine window is dirty. Try again after wiping the window with a cotton swab or similar soft object gently.

**NOTE:** It may not read the barcode according to the direct sunlight or the brightness of the surrounding. Try again away from the direct sunlight. Try again after adjusting the brightness of the surrounding if indoors.

**NOTE:** It may not read the barcode if it is blue on white background. Try again after changing angle or adjusting the brightness of the surrounding.

**NOTE:** It may not read the barcode if it is black on silver background. Try again after changing angle or adjusting the brightness of the surrounding.

**NOTE:** Bar codes printed on glossy or laminated paper are best read at angles greater than 5° in relation to the Laser Engine. This prevents bright illumination reflections from being returned to the Laser Engine.. **NOTE:** Performance may be impacted by bar code quality and environmental conditions

**NOTE:** Misreading may occur, if the bar code isn't positioned correctly. Recommended scanner beam positions are as follows

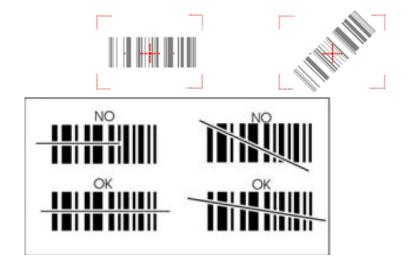

## 6.2. Available Image Engines

The PM251 is equipped with an N560X.

## 6.3. Depth of Field

#### Depth of Field for N560X

| Focus                       | High Density (HD)           |                            |                      | Standard Range (SR)         |                            |                      | Extended Range (ER)         |                            |                  |
|-----------------------------|-----------------------------|----------------------------|----------------------|-----------------------------|----------------------------|----------------------|-----------------------------|----------------------------|------------------|
| Symbology                   | Near<br>Distance<br>(in/cm) | Far<br>Distance<br>(in/cm) | Delta<br>(in/<br>cm) | Near<br>Distance<br>(in/cm) | Far<br>Distance<br>(in/cm) | Delta<br>(in/<br>cm) | Near<br>Distance<br>(in/cm) | Far<br>Distance<br>(in/cm) | Delta<br>(in/cm) |
| 3 mil C39/128               | 2.2 (5.6)                   | 3.1 (7.9)                  | .9<br>(2.3)          | -                           | •                          | -                    | -                           | •                          | -                |
| 5 mil C39/128               | 1.6 (4.1)                   | 4.5<br>(11.4)              | 2.9<br>(7.4)         | 3.0 (7.6)                   | 6.1 (15.5)                 | 3.1<br>(7.9)         | 5.8 (14.7)                  | 8.8 (22.4)                 | 3.0 (7.6)        |
| 7.5 mil C39/<br>128         | 1.8 (4.6)                   | 5.0<br>(12.7)              | 3.2<br>(8.1)         | 2.4 (6.1)                   | 8.4 (21.3)                 | 6.0<br>(12.2)        | 4.4 (11.2)                  | 13.0<br>(33.2)             | 8.6<br>(21.8)    |
| 10 mil C39/128              | 1.7 (4.3)                   | 5.1<br>(13.0)              | 3.4<br>(8.6)         | 1.9 (4.8)                   | 12.0<br>(30.5)             | 10.1<br>(25.7)       | 3.2 (8.1)                   | 16.1<br>(40.9)             | 12.9<br>(32.8)   |
| 15 mil C39/128              | 1.4 (3.6)                   | 7.6<br>(19.3)              | 6.2<br>(15.8)        | 2.2 (5.6)                   | 17.9<br>(45.5)             | 15.7<br>(40.0)       | 2.0 (5.1)                   | 19.0<br>(48.3)             | 17.0<br>(43.2)   |
| 20 mil C39/128              | 2.7 (6.9)                   | 8.6<br>(21.8)              | 5.9<br>(15.0)        | 2.8 (7.1)                   | 17.8<br>(45.2)             | 15.0<br>(38.1)       | 3.1 (7.9)                   | 22.8<br>(57.9)             | 19.7<br>(50.0)   |
| 100% UPC                    | 2.2 (5.6)                   | 6.7<br>(17.0)              | 4.5<br>(11.4)        | 2.1 (5.3)                   | 15.0<br>(38.1)             | 12.9<br>(32.8)       | 2.8 (7.1)                   | 19.0<br>(48.3              | 16.2<br>(41.2)   |
| 5 mil PDF417                | 1.7 (4.3)                   | 4.2<br>(10.7)              | 2.5<br>(6.4)         | 3.0 (7.6)                   | 4.5 (11.4)                 | 1.5<br>(3.8)         | 6.1 (15.5)                  | 7.4 (18.8)                 | 1.3 (3.3)        |
| 6.7 mil PDF417              | 1.7 (4.3)                   | 4.7<br>(11.9)              | 3.0<br>(7.6)         | 2.5 (6.4)                   | 6.6 (16.8)                 | 4.1<br>(10.4)        | 4.7 (11.9)                  | 9.8 (24.9)                 | 5.1<br>(13.0)    |
| 10 mil PDF417               | 1.8 (4.6)                   | 5.6<br>(14.2)              | 3.8<br>(9.7)         | 1.7 (4.3)                   | 10.5<br>(26.7)             | 8.8<br>(22.4)        | 2.4 (6.1)                   | 14.9<br>(37.8)             | 12.5<br>(31.8)   |
| 5 mil MicroPDF              | 2.2 (5.6)                   | 4.4<br>(11.2)              | 2.2<br>(5.6)         | -                           | -                          | -                    | -                           | -                          | -                |
| 5 mil Data<br>Matrix        | 2.0 (5.1)                   | 3.0 (7.6)                  | 1.0<br>(2.5)         | -                           |                            | -                    | -                           | •                          | -                |
| 10 mil Data<br>Matrix/Aztec | 1.7 (4.3)                   | 4.7<br>(11.9)              | 3.0<br>(7.6)         | 2.9 (7.4)                   | 7.3 (18.5)                 | 4.4<br>(11.2)        | 5.3 (13.5)                  | 10.0<br>(25.4)             | 4.7<br>(11.9)    |
| 20 mil Data<br>Matrix       | 1.7 (4.3)                   | 7.0<br>(17.8)              | 5.3<br>(13.5)        | 2.9 (7.4)                   | 14.2<br>(36.1)             | 11.3<br>(28.7)       | 4.0 (10.2)                  | 16.0<br>(40.6)             | 12.0<br>(30.5)   |
| 10 mil QR                   | 3.0 (7.6)                   | 4.5<br>(11.4)              | 1.5<br>(3.8)         | 2.6 (6.6)                   | 6.9 (17.5)                 | 4.3<br>(11.0)        | 4.3 (10.9)                  | 10.4<br>(26.4)             | 6.1<br>(15.5)    |
| 20 mil QR                   | 2.2 (5.6)                   | 7.2<br>(18.3)              | 5.0<br>(12.7)        | 2.0 (5.1)                   | 15.0<br>(38.1)             | 13.0<br>(33)         | 2.1 (5.3)                   | 17.7<br>(45.0)             | 15.6<br>(39.6)   |
| 32 mil<br>Maxicode          | 2.2 (5.6)                   | 8.3<br>(21.1)              | 6.1<br>(15.5)        | 2.9 (7.4)                   | 15.3<br>(38.9)             | 12.4<br>(31.5)       | 4.2 (10.7)                  | 17.7<br>(45.0)             | 13.5<br>(34.3)   |

NOTE: Test Condition: Room Temperature (Approx. 23°C), 0 Lux. New picture :N560X-IM RevC.pdf base.

## 6.4. Supported Bar Code Symbologies

| Symbology Type | Symbology Name               |                        |  |  |  |  |
|----------------|------------------------------|------------------------|--|--|--|--|
| 1D Symbologies | UPC,/EAN/JAN<br>GS1 DataBar, | ISBT 128,<br>GS1-128,  |  |  |  |  |
|                | Code 11,<br>Code 39,         | Matrix 2 of 5,<br>MSI, |  |  |  |  |

|                | Code 128,<br>Code 32,<br>Code 93,<br>Codabar,<br>Interleaved 2 of 5,                                                                                           | Straight 2 of 5,<br>Telepen,<br>TLC39,<br>Trioptic Code |
|----------------|----------------------------------------------------------------------------------------------------|---------------------------------------------------------|
| 2D Symbologies | Aztec Code<br>Codablock F<br>Data Matrix<br>MaxiCode<br>MicroPDF417<br>PDF417<br>QR Code and Micro QR Code<br>Han Xin                                          |                                                         |
| OCR Option     | OCR-A<br>OCR-B                                                                                                    |                                                         |
| Postal Codes   | Australian Post<br>British Post<br>Canadian Post<br>China Post<br>Japanese Post<br>Korea Post<br>Netherlands(KIX) Pst<br>Postal code<br>Postnet<br>Planet Code |                                                         |

# 6.5. Activating the Engine

When a scanning application is open, press the **Scan** key to activate the image engine.

# 6.6. Using Demos

PM251 Demos are software utilities loaded on all PM251 terminals that demonstrate the advanced features of the terminal. There are two Demos that feature the image engine: Image Demo and Scan Demo.

To access these demos, tap **Start** -> **Demos**.

- Select Scan Demo to verify decoding, or
- Select Image Demo to verify imaging (not available on device using the SE-965HP laser engine).

#### 6.7. Decoding

The PM251 supports Full-area Imaging decode mode.

#### **Full-area Imaging**

With full-area imaging the PM251 supports omni-directional aiming meaning that a positive read can be obtained from many positions. For details, see Omni-Directional Scanning Positions on paragraph 6.10.

#### 6.8. To Decode a Bar Code

#### 1. Tap Start -> Demos -> Scan Demo.

2. Position the PM251 over one of the Sample Bar Codes on paragraph 6.9.

A range of 4–10 inches (10–25 cm) from the bar code is recommended.

- 3. Project the aiming brackets by pressing and holding the **Scan** key. The Scan LED lights red.
- 4. Center the aimer crosshair over the bar code. The aiming beam should be oriented in line with the bar code to achieve optimal decoding; Omni-Directional Scanning Positions on paragraph 6.10.
- 5. When the bar code is successfully decoded, the decode LED lights green and the terminal beeps.

# 6.9. Sample Bar Codes

You can use the following bar codes to verify decoding:

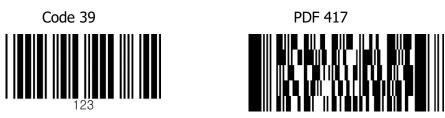

# 6.10. Omni-Directional Scanning Positions

The high-vis aiming pattern frames the bar code to provide you with the best scanning performance.

#### Bar Code Reading Angles

Note: The following angles are not cumulative.

Specular Reflection Angle: ±5°

Pitch:  $\pm 45$  degrees typical for 2.9-inch wide 15-mil C128 (uncontrolled, can be demand printed),  $\pm 45$  degrees typical for MaxiCode (SR, ER at 6.3", HD at 4.8")

Skew: ±65 degrees typical for 1-inch tall 15-mil C128 (uncontrolled, can be demand printed), ±45 degrees typical for MaxiCode (SR, ER at 6.3", HD at 4.8")

Tilt: 360° (HD, SR at 6.3", and ER at 7.3")

1D code also depends on length of code - up to 360°

2D code 360°

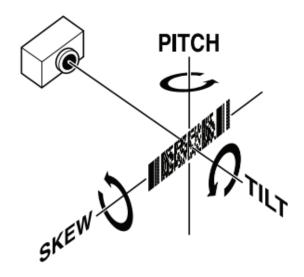

NOTE: New picture: N560X-IM RevC.pdf base.

**NOTE:** To achieve the best read, the aiming beam should be centered horizontally across the bar code.

The aiming pattern is smaller when the terminal is held closer to the code and larger when the terminal is held farther from the code. Symbologies with smaller bars or elements (mil size) should be read closer to the unit whereas larger bars or elements (mil size) should be read farther from the unit.

#### 6.11. Capturing Images

The image-capture process is an intuitive, split-second operation for experienced users. By following basic guidelines, however, new users can easily develop their own technique and, with practice, quickly learn to adapt to different application environments.

#### **Image Preview**

When the imaging process is initiated, the touch screen displays a preview of the object. This is a live video image of what the imager is currently viewing and has a slightly degraded appearance compared to the captured image. This is normal; the captured image has a higher resolution.

#### **File Formats**

The PM251 supports BMP file format only.

# 7. Using the Laser Engine

#### 7.1. Overview

The PM251 (N4313 laser version) contains a laser diode that emits a beam toward an oscillating mirror that scans through the code and the reflected light is bounced off of two mirrors back to the collector. The laser version reads all popular 1D bar codes.

**NOTE:** Performance may be impacted by bar code quality and environmental conditions.

#### 7.2. Available Laser Engines

The PM251 can be equipped with an N4313 laser engine (depending on the configuration purchased).

#### 7.3. Depth of Field

Depth of Field for N4313

#### Standard Range

|                 | Typical                  |                         |                  | Guaranteed               |                         |                  |
|-----------------|--------------------------|-------------------------|------------------|--------------------------|-------------------------|------------------|
| Symbology       | Near Distance<br>(in/mm) | Far Distance<br>(in/mm) | Delta<br>(in/mm) | Near Distance<br>(in/mm) | Far Distance<br>(in/mm) | Delta<br>(in/mm) |
| 4 mil Code 39   | 4.3 (109)                | 5.9 (149)               | 1.6 (40)         | 4.6 (117)                | 5.6 (141)               | 0.9 (24)         |
| 5 mil Code 39   | 3.7 (94)                 | 7.9 (201)               | 4.2 (107)        | 4.2 (106)                | 7.5 (190)               | 3.3 (84)         |
| 7.5 mil Code 39 | 2.7 (68)                 | 12.0 (305)              | 9.3 (237)        | 3.6 (92)                 | 11.1 (281)              | 7.4 (189)        |
| 10 mil Code 39  | 2.2 (55)                 | 15.0 (381)              | 12.8 (326)       | 2.6 (66)                 | 14.6 (371)              | 12.0 (305)       |
| 13 mil 100% UPC | 2.0 (52)                 | 18.0 (457)              | 16.0 (405)       | 2.0 (52)                 | 18 (457)                | 15.9 (405)       |
| 15 mil Code 39  | 1.77 (45)                | 21.5 (547)              | 19.73 (502)      | 1.77 (45)                | 21.5 (547)              | 19.8 (502)       |
| 20 mil Code 39  | 1.7 (43)                 | 26.8 (680)              | 25.1 (637)       | 1.7 (43)                 | 26.8 (680)              | 25.1 (637)       |
| 40 mil Code 39  | 3.4 (85)                 | 35.1 (891)              | 31.7 (806)       | 3.8 (96)                 | 29.1 (734)              | 25.3 (642)       |
| 55 mil Code 39  | 4.7 (119)                | 38.4 (976)              | 33.7 (857)       | 5.3 (135)                | 34.3 (872)              | 29 (737)         |

#### High Density (HD)

|                 | Typical                  |                         |                  | Guaranteed               |                         |                  |
|-----------------|--------------------------|-------------------------|------------------|--------------------------|-------------------------|------------------|
| Symbology       | Near Distance<br>(in/mm) | Far Distance<br>(in/mm) | Delta<br>(in/mm) | Near Distance<br>(in/mm) | Far Distance<br>(in/mm) | Delta<br>(in/mm) |
| 3 mil Code 39   | 2.4 (60)                 | 3.9 (100)               | 1.5 (40)         | 2.6 (65)                 | 3.7 (93)                | 1.1 (28)         |
| 3.5 mil Code 39 | 2.2 (57)                 | 4.6 (118)               | 2.4 (61)         | 2.5 (63)                 | 4.3 (108)               | 1.8 (45)         |
| 4 mil Code 39   | 2.2 (55)                 | 5.3 (135)               | 3.1 (80)         | 2.4 (61)                 | 4.9 (124)               | 2.5 (63)         |
| 5 mil Code 39   | 1.9 (49)                 | 6.4 (162)               | 4.5 (113)        | 2.1 (54)                 | 5.8 (147)               | 3.7 (93)         |
| 7.5 mil Code 39 | 1.5 (37)                 | 7.9 (200)               | 6.7 (163)        | 1.7 (42)                 | 7.2 (183)               | 5.5 (141)        |
| 10 mil Code 39  | 1.3 (33)                 | 8.9 (225)               | 7.6 (192)        | 1.6 (41)                 | 8.2 (209)               | 6.6 (168)        |
| 13 mil 100% UPC | 1.4 (35)                 | 9.1 (232)               | 7.7 (197)        | 1.6 (41)                 | 8.5 (215)               | 6.9 (174)        |
| 20 mil Code 39  | 1.7 (22)                 | 12.4 (315)              | 10.7 (293)       | 2.0 (51)                 | 11.3 (288)              | 9.3 (237)        |

Note: Performance may be impacted by bar code quality and environmental conditions.

NOTE: Test Condition: Room Temperature(Approx. 20°C), 450 ~ 500 Lux.

**NOTE:** \* = dependent on width of bar code.

# 7.4. Supported Bar Code Symbologies

| Symbology Type | Symbology Name                                                                                                    |                                                                                                    |
|----------------|----------------------------------------------------------------------------------------------------|----------------------------------------------------------------------------------------------------|
| 1D Symbologies | Codabar<br>Code 39<br>Interleaved 2of 5<br>Nec 2of5<br>Code 93<br>Straight 2of5 Industrial<br>Straight 2 of 5 IATA<br>Matrix 2 of 5<br>Code 11<br>Code 128<br>GS1 128<br>Telepen | UPC A<br>UPC E<br>EAN 13<br>EAN 8<br>MSI<br>Plessey<br>GS1 Databar Omnidirectional<br>GS1 Databar Limited)<br>GS1 Databar (Expanded<br>China Post<br>Trioptic |

#### 7.5. Activating the Engine

When a scanning application is open, press the Scan key to activate the laser engine.

# 7.6. Using Demos

PM251 Demos are software utilities loaded on PM251s that demonstrate the advanced features of the terminal.

To access these demos, tap **Start** > **Programs** > **Demos**.

• Select Scan Demo to verify decoding

# 7.7. Decoding a Bar Code

#### 1. Tap Start > Programs > Demos > Scan Demo.

- 2. Position the PM251 over one of the Sample Bar Codes on paragraph 7.8. A range of 4-10 inches (10-25 cm) from the bar code is recommended.
- 3. Project the aiming beam by pressing and holding the Scan key. The Scan LED lights red.
- 4. Center the aimer beam horizontally over the bar code and highlight all of the vertical bars of the bar code. The aiming pattern is smaller when the terminal is held closer to the code and larger when the terminal is held farther from the code. Symbologies with smaller bars or elements (mil size) should be read closer to the unit whereas larger bars or elements (mil size) should be read farther from the unit.
- 5. When the bar code is successfully decoded, the decode LED lights green and the terminal beeps.

#### 7.8. Sample Bar Code

You can use the following bar code to verify decoding:

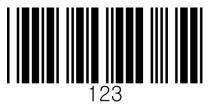

#### 7.9. Scanning Positions

The aiming beam must be aimed across the entire bar code to provide you with the best scanning performance. The aiming pattern is smaller when the terminal is held closer to the code and larger when the terminal is held farther from the code. Symbologies with smaller bars or elements (mil size) should be read closer to the unit whereas larger bars or elements (mil size) should be read farther from the unit.

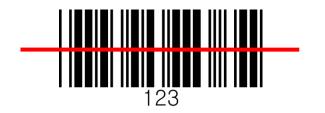

# 8. Using ScanWedge

## 8.1. **Overview**

ScanWedge sends data from the installed scan engine(SE-965HP or N560X) to the foreground application as keystrokes or clipboard. The foreground application is the open software application whose window is currently active on the display.

As a result, you can check decoded bar code data with Microsoft WordPad.

# 8.2. Enabling ScanWedge

ScanWedge is enabled by default in PM251

Tap the ScanWedge icon **once** . ScanWedge initializes and enables.

#### **Command Bar Menu**

Tap icon in taskbar to open the command bar menu.

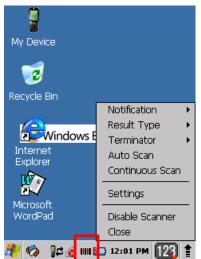

| Menu Item    | Sub Item          | This item                                                                                                    |
|--------------|-------------------|----------------------------------------------------------------------------------------------------|
| Notification | Веер              | Enables and disables the audio notification for decode/data reception. There is one sound for success and another sound for an error. |
| Notification | LED               | Enables and disables LED notification for decode/data reception.                                                                      |
|              | Vibrator          | Enables and disables Vibrator notification for decode/data reception.                                                                 |
|              |                   | Specifies the method to use when sending the decoded message to the foreground application                                            |
| Result Type  | Keyboard<br>Event | Send decoded bar code data as Keyboard event(stroke)                                                                                  |
|              | Clipboard         | Send decoded bar code data to clipboard(copy & paste)                                                                                 |
|              | None              | Add nothing at end of decoded bar code data                                                                                           |
| Townsington  | CRLF              | Add CRLF at end of decoded bar code data                                                                                              |
| Terminator   | Space             | Add Space at end of decoded bar code data                                                                                             |
|              | Tab               | Add Tab at end of decoded bar code data                                                                                               |

| Auto Scan       | - | Enable Auto Scan feature       |
|-----------------|---|--------------------------------|
| Continuous Scan | - | Enable Continuous Scan feature |
| Setting         | - | Open Scanner setting applet    |
| Disable Scanner | - | Disable Scanner trigger        |
| Close           | - | Close Scan wedge               |

# 9. Using Control Panel

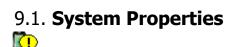

System

Refer to the System control panel for information related to the system.

#### 9.1.1. General

#### Select

Start > Settings > Control Panel > **System Properties** > General tab to determine the following information about your PDA:

- Operating system
- Processor
- Memory
- Expansion slot

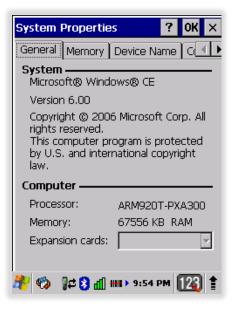

#### 9.1.2. Memory

Specifies available ROM and RAM capacity

#### 9.1.3. Device Name

Your device uses this information to identify itself to other computers.

Terminal Serial Number will be in Device Name section by default. You can modify it

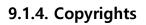

| System Propertie                                                                                                    | s ?                                                                     | ? <mark>0k</mark> >                                | <      |
|----------------------------------------------------------------------------------------------------|-------------------------------------------------------------------------|----------------------------------------------------|--------|
| General Memory                                                                                                    | Device Nan                                                              | ne 💽                                               | ►      |
| Storage                                                                                                    | memory                                                                  |                                                    |        |
|                                                                                                    | 349092KB                                                                |                                                    |        |
| In use :                                                                                                    | 1168KB<br>347924KB                                                      |                                                    |        |
| Free :                                                                                                    | 347924KB                                                                |                                                    |        |
| Program                                                                                                    | memory                                                                  |                                                    |        |
|                                                                                                    | 402060KB                                                                |                                                    |        |
| In use :                                                                                                    | 25136KB<br>376924KB                                                     |                                                    |        |
| Hee.                                                                                                    | 570924KB                                                                |                                                    |        |
|                                                                                                    |                                                                         |                                                    |        |
|                                                                                                    |                                                                         |                                                    |        |
|                                                                                                    |                                                                         |                                                    |        |
| 🥙 🗞 🛛 😸 🗶                                                                                                    | 5:22                                                                    | ам 💯                                               | ŧ.     |
|                                                                                                    |                                                                         |                                                    | -      |
| System Droportio                                                                                                    |                                                                         |                                                    | -<br>× |
| System Propertie                                                                                                    | es                                                                      | ? OK                                               | ×      |
| General Memory                                                                                                    | es Device Nan                                                           | POK                                                | ×      |
|                                                                                                    | es<br>Device Nan<br>this informat                                       | <b>? OK</b><br>ne C                                | ×      |
| General Memory<br>Your device uses<br>identify itself to o                                                                        | es<br>Device Nan<br>this informat<br>ther comput                        | <b>? OK</b><br>ne c. ()<br>tion to<br>ters.        | ×      |
| General Memory<br>Your device uses                                                                                                | es<br>Device Nan<br>this informat<br>ther comput                        | <b>? OK</b><br>ne c. ()<br>tion to<br>ters.        | ×      |
| General Memory<br>Your device uses<br>identify itself to o<br>Device name (wit                                                    | bevice Nan<br>Device Nan<br>this informat<br>ther comput<br>hout spaces | <b>? OK</b><br>ne c. ()<br>tion to<br>ters.        | ×      |
| General Memory<br>Your device uses<br>identify itself to o<br>Device name (wit<br>Device                                          | bevice Nan<br>Device Nan<br>this informat<br>ther comput<br>hout spaces | <b>? OK</b><br>ne c. ()<br>tion to<br>ters.        | ×      |
| General Memory<br>Your device uses<br>identify itself to o<br>Device name (wit<br>Device<br>Device descriptior                    | bevice Nan<br>Device Nan<br>this informat<br>ther comput<br>hout spaces | <b>? OK</b><br>ne c. ()<br>tion to<br>ters.        | ×      |
| General Memory<br>Your device uses<br>identify itself to o<br>Device name (wit<br>Device<br>Device descriptior                    | bevice Nan<br>Device Nan<br>this informat<br>ther comput<br>hout spaces | <b>? OK</b><br>ne c. ()<br>tion to<br>ters.        | ×      |
| General Memory<br>Your device uses<br>identify itself to o<br>Device name (wit<br>Device<br>Device descriptior                    | bevice Nan<br>Device Nan<br>this informat<br>ther comput<br>hout spaces | <b>? OK</b><br>ne c. ()<br>tion to<br>ters.        | ×      |
| General Memory<br>Your device uses<br>identify itself to o<br>Device name (wit<br>Device<br>Device descriptior                    | bevice Nan<br>Device Nan<br>this informat<br>ther comput<br>hout spaces | <b>? OK</b><br>ne c. ()<br>tion to<br>ters.        | ×      |
| General Memory<br>Your device uses<br>identify itself to o<br>Device name (wit<br>Device<br>Device description<br>WindowsCE Devic | bevice Nan<br>Device Nan<br>this informat<br>ther comput<br>hout spaces | <b>? OK</b><br>ne c. (1)<br>tion to<br>ters.<br>): | ×      |
| General Memory<br>Your device uses<br>identify itself to o<br>Device name (wit<br>Device<br>Device description                    | bevice Nan<br>Device Nan<br>this informat<br>ther comput<br>hout spaces | <b>? OK</b><br>ne c. (1)<br>tion to<br>ters.<br>): | ×      |

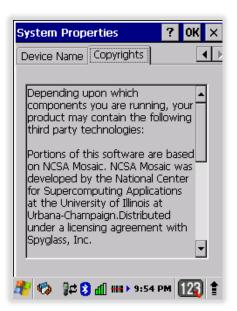

# 9.2. Power properties

9.2.1 Battery tab

To see main and backup battery level indicators open

Start > Settings > Control panel > **Power** or double tap on **Battery** icon in taskbar.

9.2.2 Power off tab

To adjust power management settings,

- 1. Set idle time when on battery power before device suspends.
- 2. Set idle time when on external power before device suspends.
- To exit, press OK from the command bar, or press the <</li>
   ENT > key on the keypad.

**NOTE:** To save battery life it is recommended to set idle time

as short as possible.

9.2.3. CPU Power Setting Tab

To adjust CPU power settings,

1. Auto Power : Enable automatically CPU power control to maximize battery life.

2. Manual Power : CPU Clock can be fixed by User.

| Power P              | roperties                                                                                                    | ОК | ×    |
|----------------------|----------------------------------------------------------------------------------------------------|----|------|
| Battery              | Power Off CPU Power                                                                                                    | Se |      |
| ∫ <sup>Main Ba</sup> | •                                                                                                    |    |      |
|                      | Charging                                                                                                    | _  |      |
|                      |                                                                                                    | 1  | 100  |
| Charge<br>cable,     | arging<br>main battery through US<br>On Off                                                                                         | 3B |      |
|                      |                                                                                                    |    |      |
| Power P              | Properties                                                                                                    | OK | ×    |
| Battery              | Power Off CPU Power                                                                                                    | Se |      |
| O                    | Extend battery life and<br>unauthorized use (whe<br>password enabled) by a                                                          | n  | /ent |
| Ū.                   | device to automatically<br>when not in use.                                                                                         |    |      |
|                      | device to automatically                                                                                                    |    |      |
| On I<br>devi         | device to automatically<br>when not in use.                                                                                         |    |      |
| devi<br>1<br>On e    | device to automatically<br>when not in use.<br>battery power, turn off<br>ce if not used for                                        |    |      |
| devi<br>1<br>On e    | device to automatically<br>when not in use.<br>battery power, turn off<br>ce if not used for<br>minutes<br>external power, turn off |    |      |

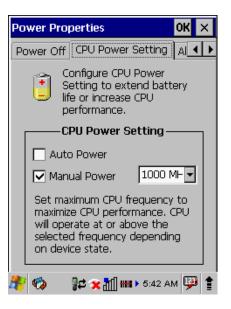

#### 9.2.4. Alerts Tab

Adjust the level of main battery for Low battery message and Critical battery message.

By default, 20% is set for Low battery message and 10% is set for Critical battery message.

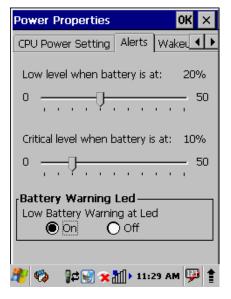

#### **9.2.5.** Wakeup Source Tab Enable Wake(Resume) resources from s

Enable Wake(Resume) resources from suspend(Sleep) mode By default, all available resources are enabled.

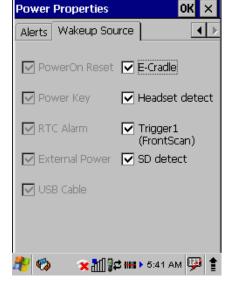

# 9.3. Program Button properties

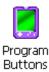

#### 9.3.1. Program Buttons Tab

1. Select

Start > Settings > Control Panel > **Program buttons** 

- 2. Chose its type:
  - **Default** button will be assigned default function.
  - **No function** button does not have any functions.
  - Scan key button is used as Scan key.
  - **Application** click on **Open** button and select application to bind with this key.

| Program Button                | IS          | ок 🗙       |
|-------------------------------|-------------|------------|
| Program Buttons               | ] Key defin | e          |
| Application Key:              |             |            |
| FSCAN                         | DoScar      |            |
| BLUE+FSCAN                    | NoActio     | on 🚽       |
| LSCAN                         | DoScan      | 1          |
| RSCAN                         | DoScar      | 1          |
| BLUE+ESC                      | NoActio     |            |
| BLUE+BKSP                     | NoActio     | on 💌       |
| P                             |             |            |
| ,<br>DoScan                   |             | •          |
|                               | pen         | Apply      |
|                               | )pen        | T<br>Apply |
| ,<br>Default O                | ·           |            |
| Default                       | ·           |            |
| Default O                     | ·           |            |
| ,<br>Default O<br>Explanation | ·           |            |

3. To exit, press **OK** from the command bar, or press the **< ENT >** key on the keypad

**9.3.2.** Key define Tab Apply and Set the key which is already defined

| Program Buttons 0                                              | K X   |
|----------------------------------------------------------------|-------|
| Program Buttons Key define                                     |       |
| Current key definition file:<br>\Windows\Default_numeric_2_1.k | :dm   |
| Setting new key denne nie                                      | _     |
|                                                                |       |
| OPEN Apply                                                     |       |
| Default key definition file                                    |       |
|                                                                |       |
|                                                                |       |
|                                                                |       |
| 眷 🍫 🛛 🛱 🏨 🗰 🕨 10:25 PM 🔢                                       | (j) 🗄 |

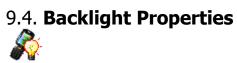

Backlight

Modify display and keyboard backlight brightness. Also set backlight options (i.e. turn off time).

To modify backlight settings open:

Start > Settings > Control Panel > Backlight

9.4.1. Battery power Tab

Modify display backlight settings when device runs on batteries.

- Set display brightness level
- Set backlight timeout time.

Available options:

10 sec 30 sec (by default) 1 min 2 min 3 min 4 min 5 min

| Backlight OK ×                                                                                                    |
|----------------------------------------------------------------------------------------------------|
| Battery External Keyboard                                                                                                    |
| Use this to adjust the                                                                                                    |
| dark bright                                                                                                    |
| <ul> <li>✓ Turn off Backlight if<br/>device is not used for</li> <li>✓ Turn on Backlight when a button is<br/>pressed or the screen is tapped.</li> </ul> |
| warning                                                                                                    |
| Using Backlight while on battery<br>power will substantially reduce<br>battery life.                                                                      |
|                                                                                                    |
| 🏄 🍫 🕼 🗶 🕄 HH 🕨 5:01 AM 🔤 🛊                                                                                                    |

• Enable to turn on backlight when a button is pressed or the screen is tapped

**INTE:** To extend battery life it is recommended to set display backlight turn off time as short as possible.

NOTE: To extend battery life it is recommended to set display backlight brightness level as low as possible.

#### 9.4.2. External power Tab

Modify display backlight settings when device runs on external power.

- Set display brightness level
- Set backlight timeout time.

Available options:

Unchecked (By default) 30 sec 1 min 2 min 5 min 10 min 15 min 30 min

- Enable to turn on backlight when a button is pressed or the screen is tapped
- **9.4.3.** Keyboard backlight Tab Enable Keyboard backlight when button is pressed

By default this is turned off.

# 9.5. Scanner Settings

Scanner Settings

To change the Scanner configuration parameter as follows:

Tap the Scanwedge icon in the System Tray to open the menu shown in image on the right and select **Settings** to open the Scanner Settings applet or Start > Settings > Control Panel > **Scanner Settings** 

| Backlight OK X                                                                                                    |
|----------------------------------------------------------------------------------------------------|
| Battery External Keyboard                                                                                                    |
| Use this to adjust the brightness on external power                                                                                                   |
| dark bright                                                                                                    |
| <ul> <li>Turn off Backlight if<br/>device is not used for</li> <li>Turn on Backlight when a button is<br/>pressed or the screen is tapped.</li> </ul> |
|                                                                                                    |
| 🍂 🍪 🎘 🕄 🖑 ## > 11:39 PM [[24] 🖡                                                                                                    |

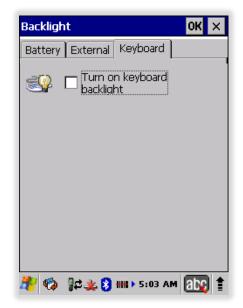

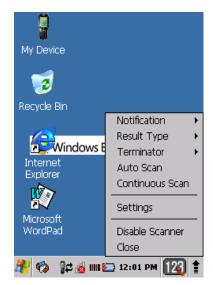

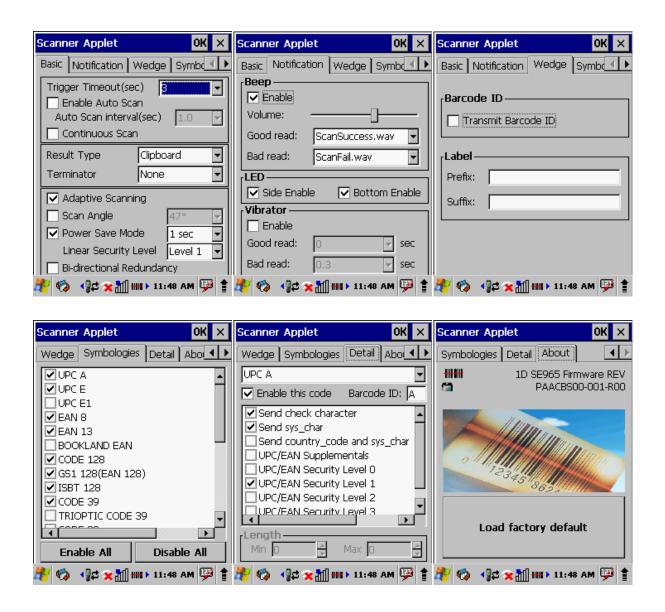

9.5.1. Scanner Settings Applet

| Tab   | Section  | Option                   | Description                                                                                                    |
|-------|----------|--------------------------|----------------------------------------------------------------------------------------------------|
|       |          | Trigger timeout (sec)    | Specifies the trigger time out in<br>seconds. If a barcode is not<br>decoded within the specified<br>timeout, the default Notifier<br>indicates that decoding is failed |
| Basic | Scanning | Enable Auto Scan         | Enable Auto Scan with specified interval.                                                                                                    |
|       |          | Auto Scan interval (sec) | Set Auto Scan interval time.                                                                                                    |
|       |          | Continuous Scan          | Enable Continuous Scan without any interval.                                                                                                    |

|              |                                                               | Enable Center Window<br>(IT5300SR device only)    | Enable Center window. Bar<br>codes are decoded only if they<br>are within the specified windows                                   |
|--------------|---------------------------------------------------------------|---------------------------------------------------|----------------------------------------------------------------------------------------------------|
|              |                                                               | Decode Mode(IT5300SR<br>device only)              | Standard:<br>Quick Omni <i>(By default)</i> :                                                                                     |
|              |                                                               | Delay Before<br>Decoding(IT5300SR<br>device only) | Start to decoding after specified<br>milliseconds<br>Values: 0(default), 100, 200,<br>300, 400, 500, 4500,<br>700, 800, 900, 1000 |
|              | Wedge mode<br>Power Save Options<br>(SE-965HP device<br>only) | User Message                                      | Select Result Type<br>User Message<br>Keyboard Event<br>Clipboard(default)                                                        |
|              |                                                               | Terminator                                        | Select the desired barcode end<br>method from the pull down list.<br>Values: None, CRLF, Space,<br>Tab                            |
|              |                                                               | Power Save Mode                                   | Select Power Save Mode<br>OFF<br>SLEEP<br>HIBERNATE(default)                                                                      |
|              |                                                               | Power Save TimeOut<br>(sec)                       | 1~65535                                                                                                    |
|              | Веер                                                          | Volume                                            | Set sounds volume.                                                                                                    |
| Notification | If enabled<br>– plays audio sound                             | Good read                                         | Set sound to indicate good read.                                                                                                  |
|              |                                                               | Bad read                                          | Set sound to indicate bad read.                                                                                                   |
|              | LED                                                           | Enable                                            | Enable visual scan indicators.                                                                                                    |
|              | Vibrator                                                      | Good read                                         | Set vibration time after good read.                                                                                               |
|              | If enabled<br>- Turn on LED for good/bad<br>scan indicator    | Bad read                                          | Set vibration time after bad read.                                                                                                |
|              | Advanced settings for string modification                     | Transmit Barcode ID                               | Enable to transmit predefined<br>barcode ID in Detail tab                                                                         |
| Wedge        |                                                               | Prefix                                            | Enter Prefix to be sent prior to the decoded/received data.                                                                       |
|              |                                                               | Suffix                                            | Enter Suffix to be sent after the decoded/received data                                                                           |
|              |                                                               | Translate                                         | Translate designated text in the<br>Scan Data to another text                                                                     |
|              |                                                               | Trim Left                                         | Delete designated length in<br>Scan data from the left                                                                            |
|              |                                                               | Trim Right                                        | Delete designated length in<br>Scan data from the right                                                                           |
|              |                                                               | Get First                                         | Bring designated length in Scan<br>data from the left                                                                             |
|              |                                                               | Get Last                                          | Bring designated length in Scan data from the right                                                                               |

| Symbologies | Select barcode types you want to read                                     |
|-------------|---------------------------------------------------------------------------|
| Symbologies | There is "Enable All" and "Disable All" to enable/disable all symbologies |

| Tab     | Section                                                                          | Option                           | Description                                                                                                    |
|---------|----------------------------------------------------------------------------------|----------------------------------|----------------------------------------------------------------------------------------------------|
| Details | Details Specifies or enable<br>available detail settings<br>in symbologies       | Enable this code                 | Tap/enable this checkbox to<br>enable the selected bar code<br>type.                                                                                                    |
|         |                                                                                  | Barcode ID                       | Enter the desired features you wish to transmit as bar code ID                                                                                                    |
|         |                                                                                  | Length                           | Set the minimum and maximum<br>lengths from the pull-down lists.<br>If the numbers are the same,<br>acceptable bar codes will only<br>be that length. Not all types will<br>have this option enabled.                                                                                                    |
|         |                                                                                  | Redundancy(N560X<br>device only) | If you are encountering errors<br>when reading some bar codes,<br>you may want to adjust the<br>redundancy count. Redundancy<br>adjusts the number of times a<br>bar code is decoded before<br>transmission, which may reduce<br>the number of errors. Note that<br>the higher the redundancy<br>count, the longer it will take to<br>decode the bar code |
| About   | Specifies Barcode engine type, Firmware revision, Decider revision, API revision |                                  |                                                                                                    |
|         | Load Factory Default                                                             |                                  | After modifying the current<br>settings, if you wish to return to<br>the factory defaults, tap the<br>Load Factory Default button.                                                                                                    |

# **10.** Communication

#### **10.1.** Communication Options

PM251 offers several communication options including Microsoft ActiveSync and wireless radios.

#### HandyLink Connector (Wired Communication)

The mechanical connector on the bottom panel connects the terminal to various PM251 communication peripherals that connect to a host workstation via USB (1.1 or higher), thus enabling ActiveSync communication.

For more information, see ActiveSync Communication on paragraph 10.4.

#### Wireless Radios (Wireless Communication)

The PM251 can be equipped with an 802.11a/b/g/n WiFi, Bluetooth radio.

For more information, see Wireless Radios on paragraph 10.13.

# 10.2. Installing Additional Software

PM251 is shipped with the operating system, radio drivers, and custom software (CICO) already installed. These are the default programs that install when your terminal first boots up. You can install additional software programs on the terminal provided that the following parameters are met:

- The software program was created for a Windows CE device.
- The terminal has enough memory to store and run the program.
- The program has an EXE, CAB, or DLL extension.

When selecting programs, verify that the program and version of the program are designed for the Windows Embedded CE 6.0 Pro and the terminal's processor. You can verify your processor by tapping **Start** -> **Settings** -> **System** -> **About** -> **Version** tab. Make a note of the information in the **Processor** field.

To install additional software, you can use the communication options described in this chapter.

• Adding Programs via ActiveSync (paragraph 10.4.)

# 10.3. Connecting the USB ActiveSync Cable

To facilitate USB communication between the PM251 and the host workstation, you may connect your unit to a host by using either the USB ActiveSync cable, the optional Single Slot Docking Cradle or the optional Single Slot Ethernet Cradle. If you use the Communication Cable, slide the cable unit onto the bottom of the terminal lining up the terminal's IO connector with the cable unit's connector.

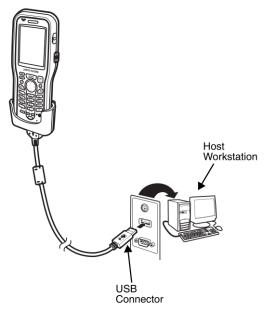

# 10.4. ActiveSync Communication

To synchronize, ActiveSync 4.1 or higher must be installed and configured for the appropriate communication type on the host workstation and the PM251. The PM251 ship with ActiveSync already installed. Therefore, if ActiveSync is already installed on the host workstation, you just need to connect the PM251 to the host workstation (via PM251 peripheral) to initiate communication.

**NOTE:** You can download the most current version of ActiveSync (for Windows XP) or Windows Mobile Device Center (Windows Vista, 7) from <u>www.microsoft.com</u>.

MARNING: When communicating via ActiveSync, your terminal is designed to be connected to the host workstation with a Pointmobile communication peripheral. We recommend use of Pointmobile peripherals, power cables, and power adapters. Use of any non-Pointmobile peripherals, cables, or power adapters may cause damage not covered by the warranty.

**AVERTISSEMENT**: Lors de la communication via ActiveSync, votre terminal est conçu pour être connecté à une station de travail hôte avec un périphérique de communication Pointmobile. Nous recommandons l'utilisation des périphériques, câbles d'alimentation et les adaptateurs électriques fournis par Pointmobile. L'utilisation de tout autre périphérique peut causer des dommages non couverts par la garantie.

# 10.5. Communication Type

The PM251 supports the following type of communication via ActiveSync through its I/O connector on the bottom panel:

**USB** The USB cable and hardware peripherals allow the PM251 to communicate with a workstation through a USB port or to a network through a USB hub. The PM251 supports high -speed USB communication (USB 2.0); maximum data transfer rate is 480 Mbps. The PM251 defaults to USB communication out of the box.

#### 10.6. Hardware Requirements for Setup

- AC Adaptor (if needed)
- USB ActiveSync Cable (for USB communication)
- ActiveSync v4.1 or higher (for Windows XP), Windows Mobile Device Center (for Vista and Windows 7) installed on the host workstation
- Windows XP, Windows Vista, Windows 7 computer.

#### 10.7. Software Requirements for Communication

To sync successfully, ActiveSync must be configured for the same communication type on both the host workstation and the PM251. ActiveSync must be setup on your workstation before you initiate synchronization from the terminal for the first time.

#### 10.8. Setting Up the Host Workstation

Verify that ActiveSync is configured to use the appropriate communication type by selecting **File** -> **Connection Settings**.

For USB communication, check **Allow USB connections**.

# 10.9. Communicating with the PM251

After setting up both the workstation and the terminal, ActiveSync connection should be automatic.

1. Connect the PM251 to a communication peripheral, such as the PM251 Docking cradle.

2. The PM251 automatically opens ActiveSync or Windows Mobile Device Center to establish a connection.

# 10.10. Synchronizing with the Host Workstation

After setup, synchronization begins automatically whenever the terminal's mechanical connector connects to a PM251 peripheral that is connected to a host workstation with ActiveSync installed.

# 10.11. **Exploring the Terminal from the Workstation**

When the terminal and desktop computer are connected, open the main ActiveSync window (on the desktop), and click **Explore**.

| File View | Tools Help              |  |
|-----------|-------------------------|--|
| Sync Stop | Details Explore Options |  |
| ID091     | 5730046                 |  |

The Mobile Device folder opens in Windows Explorer.

| File Edit View Favorite                                                                                    | es Tools | Help                                                                                                    | r4        | 22         |
|----------------------------------------------------------------------------------------------------|----------|----------------------------------------------------------------------------------------------------|-----------|------------|
| 🕝 Back · 🕥 · 🍠                                                                                             |          |                                                                                                    | (* * × *  |            |
| Address 🚺 Mobile Device                                                                                    |          |                                                                                                    |           | 💌 🛃 Go     |
| Name 🝝                                                                                                    | Size     | Туре                                                                                                    | Modified  |            |
| Application Data Documents and Set Honeywel My Documents Program Files Recycled Temp Windows Control Panel | 23 bytes | File Folder<br>File Folder<br>File Folder<br>File Folder<br>File Folder<br>File Folder<br>File Folder<br>File Folder<br>File Folder<br>Shortcut | 12/1/2008 | 3:03:04 PM |
| 10 object(s)                                                                                               | 1        |                                                                                                    | Mobile    | Device     |

The PM251 is now treated as a mass storage device, and transferring files is as simple as dragging and dropping or copying and pasting as you would for moving files between folders on your hard drive.

# 10.12. Adding Programs via ActiveSync

MARNING: When selecting programs, verify that the program and version of the program are designed for the Windows Embedded CE 6.0 Pro and the terminal's processor. You can verify your processor by tapping **Start -> Settings -> System -> About -> Version** tab. Make a note of the information in the Processor field.

**AVERTISSEMENT** : Lors de la sélection de programmes, vérifiez que ceux-ci et leur version ont bien été conçus pour Windows Embedded CE 6.0 Pro et sont supporté par le processeur du terminal. Vous pouvez vérifier le type de votre processeur en appuyant sur Démarrer -> Paramètres -> Système -> A propos -> Version.

Generally, software for Windows Embedded CE 6.0 Pro devices must be installed to the host workstation first, then transferred to the PM251.

- 1. Download the program to the workstation from either the Internet or the install CD. You may see a single \*.exe or setup.exe file, a \*.cab file, or \*.dll. (There may also be several versions of files for different device types and processors.)
- 2. Read any installation instructions, Read Me files, or documentation that comes with the program. Many programs provide special installation instructions.
- 3. Connect the terminal to the workstation via a PM251 communication peripheral.

#### If the File is an Installer

An installer program is one that installs to the workstation and the terminal simultaneously; one process installs to both devices.

- 1. On the workstation, the \*.exe or \*.setup.exe file. The installation wizard begins.
- 2. Follow the directions on the workstation screen.
  - The installation process includes transferring the software to the terminal via ActiveSync.

#### If the File is Not an Installer

Some programs cannot be installed on workstations because they are designed exclusively for Windows Embedded CE 6.0 Pro devices. In these cases, the appropriate files must be stored on the host workstation and transferred to the terminal via ActiveSync Explore.

**NOTE:** If an error message stating that the program is valid but designed for a different type of computer appears when you try to install the program on the workstation, the program is not an installer.

- 1. If you cannot find any installation instructions for the program in the Read Me file or documentation, open **ActiveSync** or **Windows Mobile Device Center** on the workstation and click **Explore**.
- On the workstation, navigate to the workstation folder containing the program file(s) and copy them to the **Program Files** folder on the terminal. If you want the program to persist through hard resets, save the program to the **Autoinstall \ Cabfile** folder(\AutoInstall\Cabfile).

- 3. On the terminal Desktop, File Explorer in Windows Menu navigate to the folder where the program is located.
- 4. Tap on the program file to install it. If you copied the file to the **Autoinstall\Cabfile** folder, you can choose to install the program by performing a hard reset. The program installs as part of initialization.
- 5. After installation is complete, access the program by tapping **Start** -> **Programs**, and the program appears on the Programs screen. Tap the icon to open the program.

#### 10.13. *Wireless Radios*

There are four radio options: 802.11a/b/g/n Bluetooth,

1. **802.11 a/b/g/n** (WLAN configuration): Integrated Wi-Fi (802.11a/b/g/n Radio), up to

72.2Mbps

2. Bluetooth (WPAN configuration): Integrated Bluetooth v2.1+EDR

NOTE: PM251 does not provide all Bluetooth profiles.

# 10.14. *Connecting the Terminal to a Wireless Network*

You connect the terminal to a wireless network through the on-board radio (802.11a/b/g/n Bluetooth and/or Phone).

Each radio has its own configuration program and requires specific information about the wireless network to connect. Successful connection depends on your network infrastructure about which you will need specific information from your network administrator.

**NOTE:** 802.11 a/b/g/n radio module is off by default, in order to avoid wasting energy, you can switch it off using the Wireless Communications applet

NOTE: Suspending the terminal powers off the 802.11a/ b/g/n radio and drops the radio connection. When the terminal resumes, depending on the radio power mode and security protocol selected, it may take up to 30 seconds for the 802.11 a/b/g/n radio drivers to re-associate the radio to the network.

NOTE: Area coverage and radio performance may vary, due to environmental conditions, access points types or interference caused by other devices (microwave ovens, radio transmitters, etc.). If necessary, please turn off the WALN or Bluetooth.

NOTE: Radio performance may vary if using WLAN, Bluetooths and Phone and phone imultaneously. If necessary, please turn off either WLAN or Bluetooth and/or Phone..

# 10.15. WLAN (802.11 a/b/g/n Radio)

PM251 has a 2.4 GHz **802.11 a/b/g/n** WLAN (Wireless Local Area Network) radio that uses Direct Sequence Spread Spectrum (DSSS) technology. The radio is interoperable with other 802.11a/b/g/n, Wi-Fi compliant products including access points (APs), workstations via PC card adapters, and other wireless portable devices.

By default, the 802.11a/b/g/n radio is powered-off (i.e., disabled) "out of the box" To power it on (i.e., enable), press the vertical arrow (bottom right corner of screen) and select **Turn Wireless LAN On**. The enable/disable state of the radio will survive subsequent soft and hard resets. The

next step is to configure the connection parameters of the radio to connect to a wireless network.

#### **Configuring the WLAN Radio**

The WLAN radio is configured in the Pointmobile WLAN Client, which you access by the program icon in the command bar.

#### 10.16. *Adding Programs from the Internet*

When you have established a network connection (whether via Wireless LAN, Bluetooth, or activeSync), you can access the Internet and download additional software programs.

When selecting programs, verify that the program and version of the program are designed for **Windows Embedded CE 6.0 Pro** and the terminal's processor. You can verify your processor by tapping **Start -> Settings -> Control Panel -> System -> General tab**. Make a note of the information in the Processor field.

- 1. Open Internet Explorer and navigate to the program's location. You may see a single \*.exe or setup.exe file, or several versions of files for different device types and processors.
- 2. Select the program version that matches your PM251 and processor.
- 3. Read any installation instructions, Read Me files, or documentation that comes with the program. Many programs provide special installation instructions.
- Download the program to the terminal directly from the Internet.
   You would normally store the program in the **Program Files** folder unless another location is required by the program.
- 5. On the terminal, the installer file; e.g., the \*.exe file.
- 6. The installation wizard for the program begins.
- 7. Follow the directions on the screen to complete installation.

# **10. Bluetooth Handler**

Bluetooth wireless technology is a short-range communications technology to connect portable and/or fixed devices while maintaining high levels of security.

#### 10.1. Enabling the Bluetooth Radio

1. Select the device panel indicated by the **UP** arrow in the lower, right portion of the display.

#### 2. Tap Turn Bluetooth On.

The Bluetooth icon appears in the task bar.

- **NOTE:** In order to avoid wasting energy, the Bluetooth, module is off by default. If you need to have Bluetooth working, the module must be powered on using the Wireless Communications applet.
- **NOTE:** Suspending the terminal powers off the Bluetooth radio and drops the Bluetooth connection. When the terminal resumes, it takes approximately 10 seconds for the Bluetooth radio driver to re-initialize the radio.
- **NOTE:** Area coverage and Bluetooth radio performance may vary, due to environmental conditions or interference caused by other devices (microwave ovens, radio transmitters, etc.).

# 10.2. Connecting to Other Devices

Before connecting to another device, make sure that the Bluetooth connection on the other device is enabled.

1. Tap on the Bluetooth icon in the task bar.

The Bluetooth Handler appears on the screen.

2. Add New Device

The available services of all devices / profiles in range display in the Bluetooth Handler.

# 10.3. Pairing Bluetooth Devices

Connecting Bluetooth devices usually requires that they be paired; the same passkey must be entered for each device. If you want to connect the PM251 to a device without any input method (e.g., printers, headsets), refer to the user documentation that accompanied the device for pairing information.

- 1. Tap on the desired device / profile in the Bluetooth Handler.
- 2. Tap the Next Button on the bottom

Once asked if you need to authenticate the device,

- 3. Enter 4 random digits and tap the Next button.
- 4. Enter the same digits on the other device when prompted.
- 5. After pairing, tap on the selected device / profile and select Active.

#### 10.4. Setting Up a Bluetooth Printer

- 1. Make sure that the Bluetooth printer is on and activated.
- 2. If not done so already, turn Bluetooth On (by selecting the vertical arrow on the Command Bar).
- 3. Tap **Scan Device**, which runs a Bluetooth Inquiry, then SDP Query.

4. If you see your Bluetooth printer device displayed. You can press the Refresh button to search again.

# **11. Single Slot cradle/Single Ethernet cradle Device**

**NOTE:** The cradle is option accessory and needed to purchase separately with incidental expenses in the aftermarket

#### 11.1. Overview

**NOTE:** The information in this chapter applies to both the Single Slot cradle and Single Ethernet cradle devices unless otherwise indicated.

As the hub of your PM251 system, the Single Slot cradle charging and communication cradle supports High-speed USB 2.0 with a workstation. The Single Ethernet cradle is identical to the

Single Slot cradle except it supports Ethernet communication as well as High-speed USB 2.0

#### 11.2. Battery Charging

# The base should complete a full charge of the battery pack in 4 hours for the Standard capacity 2200mAh: X50-BTSC pack on the PM251.

In addition to charging, the base powers the terminal's intelligent battery charging system, which protects the battery from being damaged by overcharging. The terminal senses when a battery pack is fully charged and automatically turns off the charger. If the battery voltage drops below the charge threshold, the charger turns on again to maintain the battery at full capacity. As a result, the PM251 may be stored in the base indefinitely without damage to the terminals, battery packs, or peripherals. For prolonged storage, see Guidelines for Battery Pack Use and Disposal on paragraph 3.4.

# 11.3. Power Supply

The power cable that ships with each terminal also powers the base.

**WARNING:** We recommend use of Pointmobile peripherals, power cables, and power adapters. Use of any non-Pointmobile peripherals, cables, or power adapters may cause damage not covered by the warranty. We recommend use of Pointmobile Li-Ion battery packs. Use of any non- Pointmobile battery may damage not covered by warranty.

**AVERTISSEMENT**: Nous recommandons l'utilisation des périphériques, câbles d'alimentation et les adaptateurs électriques fournis par Pointmobile. L'utilisation de tout autre périphérique, peut causer des dommages non couverts par la garantie.

Nous recommandons l'utilisation de batteries Li-Ion approuvées par Pointmobile. L'utilisation de toute autre batterie peut causer des dommages non couverts par la garantie

*WARNING:* DO NOT attempt to charge damp/wet terminals or batteries. All components must be dry before connecting to an external power source.

**AVERTISSEMENT** : Nous recommandons l'utilisation des périphériques, câbles d'alimentation et les adaptateurs électriques fournis par Pointmobile. L'utilisation de tout autre périphérique, peut causer des dommages non couverts par la garantie.

Nous recommandons l'utilisation de batteries Li-Ion approuvées par Pointmobile. L'utilisation de toute autre batterie peut causer des dommages non couverts par la garantie

# 11.4. Front Panel

#### **Terminal Well**

Place the PM251 in the terminal well to communicate with a host device, power the terminal, and charge the terminal's battery. Make sure that the device is securely seated.

#### **Rubber Feet**

The bottom panel has four rubber feet to stabilize the unit on a flat surface. You can set the base on a dry, stable surface, such as a desktop or workbench near an electrical outlet.

#### **Charging LED**

If the LED is red, the unit is charging; if it is green, the charge is complete.

#### 11.5 Back Panel

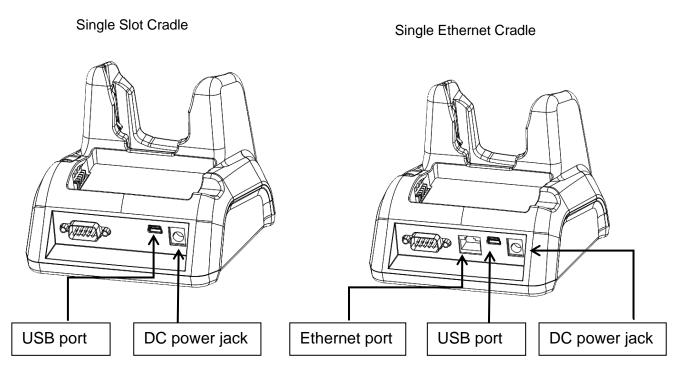

#### **DC Power Jack**

Connect the power cable to this power jack; see Powering the Single Slot Cradle Device on paragraph 11.6.

#### **USB** Port

The USB port is High-speed (v2.0). Using the USB cable, you can connect the base to a USB-compliant device to facilitate USB communication to and from the terminal. USB communication occurs through Microsoft ActiveSync (v.4.1 or higher). For more information about ActiveSync setup, see ActiveSync Communication on paragraph 9.4.

#### Ethernet Port (Single Ethernet cradle only)

Using an Ethernet cable, you can connect the Single Ethernet cradle to an Ethernet-compliant device to facilitate Ethernet communication to and from the terminal. This equipment is for indoor use only. The communication wiring is limited to the inside of a building.

#### 11.6. *Powering the Single Slot Cradle or Single Ethernet Cradle Device*

The terminal requires DC 5V input for communication and battery charging; the power adapter on the power cable converts the voltage from the power source to DC 5V. Only power adapter cables from Pointmobile convert the voltage appropriately.

The same power cable that ships with each terminal can be used to power the base. This cable contains a plug adapter for each geography (US, UK, EU, etc.).

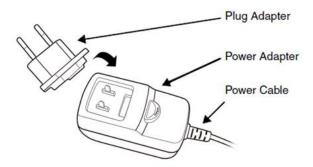

- 1. Attach the appropriate plug to the power adaptor.
- 2. Plug the power cable into the power source.

3. Plug the connector into the DC power jack on the back panel. The base is now powered.

When a terminal is properly seated, the base powers the terminal, charges the terminal's main battery pack, and launches ActiveSync (see ActiveSync Communication on paragraph 9.4).

Pointmobile recommends that you leave the base connected to its power source at all times, so that it is always ready to use.

# 11.7. Charging the Battery

The base powers the terminal and fully charges the battery pack in 5 hours depending on the battery.

As battery packs charge, the charging circuitry follows the two-step charging process (CC-CV) that is recommended for Li-Ion batteries.

The process monitors changes in temperature, current, and voltage.

The battery can be inserted in the battery charging well in back of the terminal connection. Angle the battery as shown. Once the connectors engage, the LED lights. If the LED is red, the unit is charging; if it is green, the charge is complete

WARNING: Do not short-circuit between each contact of the cradle. It may cause fire. AVERTISSEMENT : Provoquer un court-circuit entre les contacts de la station d'accueil, pourrait provoquer un incendie.

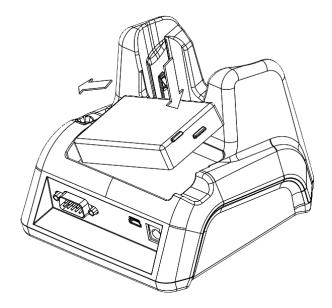

# 11.8. Technical Specifications for Cradle

| Model                                        | 251-SSC (Single Slot Cradle)<br>251-SEC (Single Ethernet Cradle)                                                             |  |
|----------------------------------------------|----------------------------------------------------------------------------------------------------|--|
| Structural                                   |                                                                                                    |  |
| Dimensions                                   | 135.5mm(L) x 116mm(W) x 81mm(H)                                                                                              |  |
| Weight                                       | Single Slot cradle - 315g<br>Single Ethernet cradle - 320g                                                                   |  |
| Material                                     | Polycarbonate                                                                                                    |  |
| Color                                        | Black                                                                                                    |  |
| Environmental                                |                                                                                                    |  |
| Operating Temperature                        | -20° to 50°C                                                                                                    |  |
| Storage Temperature                          | -25° to +70°C                                                                                                    |  |
| Charging Temperature                         | 0~45℃ (±3℃)                                                                                                    |  |
| Electrical Static Discharge                  | Air: $\pm$ 15KvDirect: $\pm$ 8 kV                                                                                            |  |
| Humidity                                     | 95% humidity (non-condensing)                                                                                                |  |
| Power Supply                                 |                                                                                                    |  |
| Input (Universal)<br>(from the power source) | AC 100–240 Vac.<br>50/60Hz 0.9A<br>Included with Cradle                                                                      |  |
| Output (to the cradle)                       | DC 5V , 2A                                                                                                    |  |
| Charging                                     |                                                                                                    |  |
| Standard Charge                              | Main battery: Standard Capacity:2200mAh (x50-BTSC) – Approx. 4hours<br>Extended Capacity :3300mAh(x50-BTEC) – Approx. 6hours |  |
| Status LED                                   | Green: charged<br>Red: charging                                                                                              |  |
| Communication                                |                                                                                                    |  |
| Interface                                    | MicroUSB connector supports data transmission of up to 480Mbps OR Ethernet 10/100BASE-T(support only PM251-SEC)              |  |
| Agency Approvals                             |                                                                                                    |  |
| Power Supply                                 | UL listed<br>TUV licensed<br>Power Supply compliant to FCC part 15, Class B                                                  |  |

# 12. 4-Slot Battery Charger

**NOTE:** The 4-Slot Battery Charger is option accessory and needed to purchase separately with incidental expenses in the aftermarket

#### 12.1. *Overview*

The *4-Slot Battery Charger* device is a four-slot charging station that should charge up to four Li-ion battery Packs ( **standard capacity 2,200mAh : x50-BTSC, extended capacity 3,300mAh : x50-BTEC** ) in four hours(2,200mAh) and six hours(3,300mAh). For more details about charging, see Battery Charging on paragraph 11.2.

#### 12.2. Power Supply

The power cable that ships with each charger

MARNING: We recommend use of Pointmobile peripherals, power cables, and power adapters. Use of any non-Pointmobile peripherals, cables, or power adapters may cause damage not covered by the warranty. We recommend use of Pointmobile Li-Ion battery packs. Use of any non- Pointmobile battery may damage not covered by warranty.

**AVERTISSEMENT** : Nous recommandons l'utilisation des périphériques, câbles d'alimentation et les adaptateurs électriques fournis par Pointmobile. L'utilisation de tout autre périphérique, peut causer des dommages non couverts par la garantie.

Nous recommandons l'utilisation de batteries Li-Ion approuvées par Pointmobile. L'utilisation de toute autre batterie peut causer des dommages non couverts par la garantie

*WARNING:* DO NOT attempt to charge damp/wet terminals or batteries. All components must be dry before connecting to an external power source.

**AVERTISSEMENT** : NE PAS tenter de recharger des terminaux ou des batteries encore humides ou mouillés. Tous les pièces et parties doivent être sèches avant la connexion à une source d'alimentation externe

#### 12.3. Front Panel

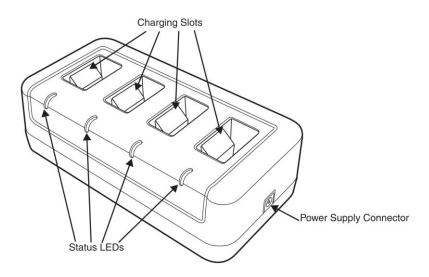

#### **Charging Slots**

The charger contains four charging slots. Each slot holds one battery. When a battery is placed in a slot, it immediately begins charging and its Status LED lights.

#### **Rubber Feet**

The bottom panel has six rubber feet to stabilize the unit on a flat surface. You can set the charger on a dry, stable surface, such as a desktop or workbench near an electrical outlet.

#### **Charging LED**

If the LED is red, the unit is charging; if it is green, the charge is complete.

#### **DC Power Jack**

Connect the power cable to this power jack; see Powering the Single Slot Cradle Device on paragraph 11.6.

#### 12.4. Charging the Battery

The base powers the terminal and fully charges the battery pack in 4 or 6 hours depending on the battery.

As battery packs charge, the charging circuitry follows the two-step charging process (CC-CV) that is recommended for Li-Ion batteries.

The process monitors changes in temperature, current, and voltage.

The battery can be inserted in the battery charging well in back of the terminal connection. Angle the battery as shown. Once the connectors engage, the LED lights. If the LED is red, the unit is charging; if it is green, the charge is complete

Temperature has a significant effect on charging. For best results, battery packs should be at room temperature before inserting in the charger.

When the battery temperature exceeds 45°C, the charger may exceed the stated five-hour charge time. The charger stops charging if the battery temperature is greater than 45°C, but will begin charging again when the battery temperature is less than 45°C.

*WARNING:* Do not short-circuit between each contact of the cradle. It may cause fire. *AVERTISSEMENT* : Provoquer un court-circuit entre les contacts de la station d'accueil, pourrait provoquer un incendie.

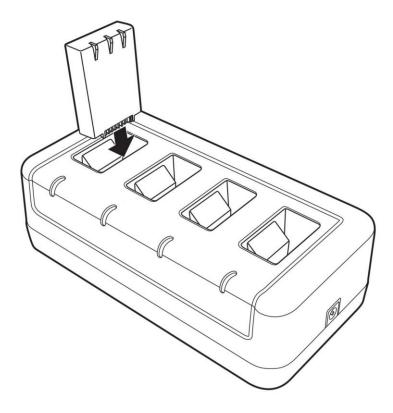

# 12.5. *Technical Specifications for* **4-slot battery charger**

| Model                 | 4SBC (4- Slot Battery Charger)                                            |  |
|-----------------------|---------------------------------------------------------------------------|--|
| Structural            |                                                                           |  |
| Dimensions            | 7.3 in. long X 3.7 in. wide X 2.4 in. high (18.5 cm. X 9.4 cm. X 6.1 cm.) |  |
| Weight                | 11.5 oz. (325g)                                                           |  |
| Material              | Case: Polycarbonate<br>Color: Black                                       |  |
| Color                 | Black                                                                     |  |
| Environmental         |                                                                           |  |
| Operating Temperature | -20° to 55°C                                                              |  |

| Storage Temperature                          | -25° to +70°C                                                                                                    |  |  |
|----------------------------------------------|----------------------------------------------------------------------------------------------------|--|--|
| Charging Temperature                         | 0~45℃ (±3℃)                                                                                                    |  |  |
| Electrical Static Discharge                  | Air: $\pm 12kV$<br>Direct: $\pm 8 kV$                                                                                         |  |  |
| Humidity                                     | 95% humidity (non-condensing)                                                                                                 |  |  |
| Power Supply                                 |                                                                                                    |  |  |
| Input (Universal)<br>(from the power source) | AC 100–240 Vac.<br>50/60Hz 0.9A<br>Included with Charger                                                                      |  |  |
| Output (to the cradle)                       | DC 5V , 4A                                                                                                    |  |  |
| Charging                                     |                                                                                                    |  |  |
| Standard Charge                              | Main battery: Standard Capacity:2200mAh (X50-BTSC) – Approx. 4hours<br>Extended Capacity : 3300mAh(X50-BTEC) – Approx. 6hours |  |  |
| Status LED                                   | Green: charged<br>Red: charging                                                                                               |  |  |
| Agency Approvals                             | Agency Approvals                                                                                                    |  |  |
| Power Supply                                 | UL listed<br>Power Supply compliant to FCC part 15, Class B                                                                   |  |  |
| Charging                                     | CE Marking (EMC)                                                                                                    |  |  |